# **Kurulum ve Başlangıç Kılavuzu**

**WebRaporlayıcı için - 2013** 

**Son Güncelleme: 26 Temmuz, 2013** 

# İçindekiler Tablosu

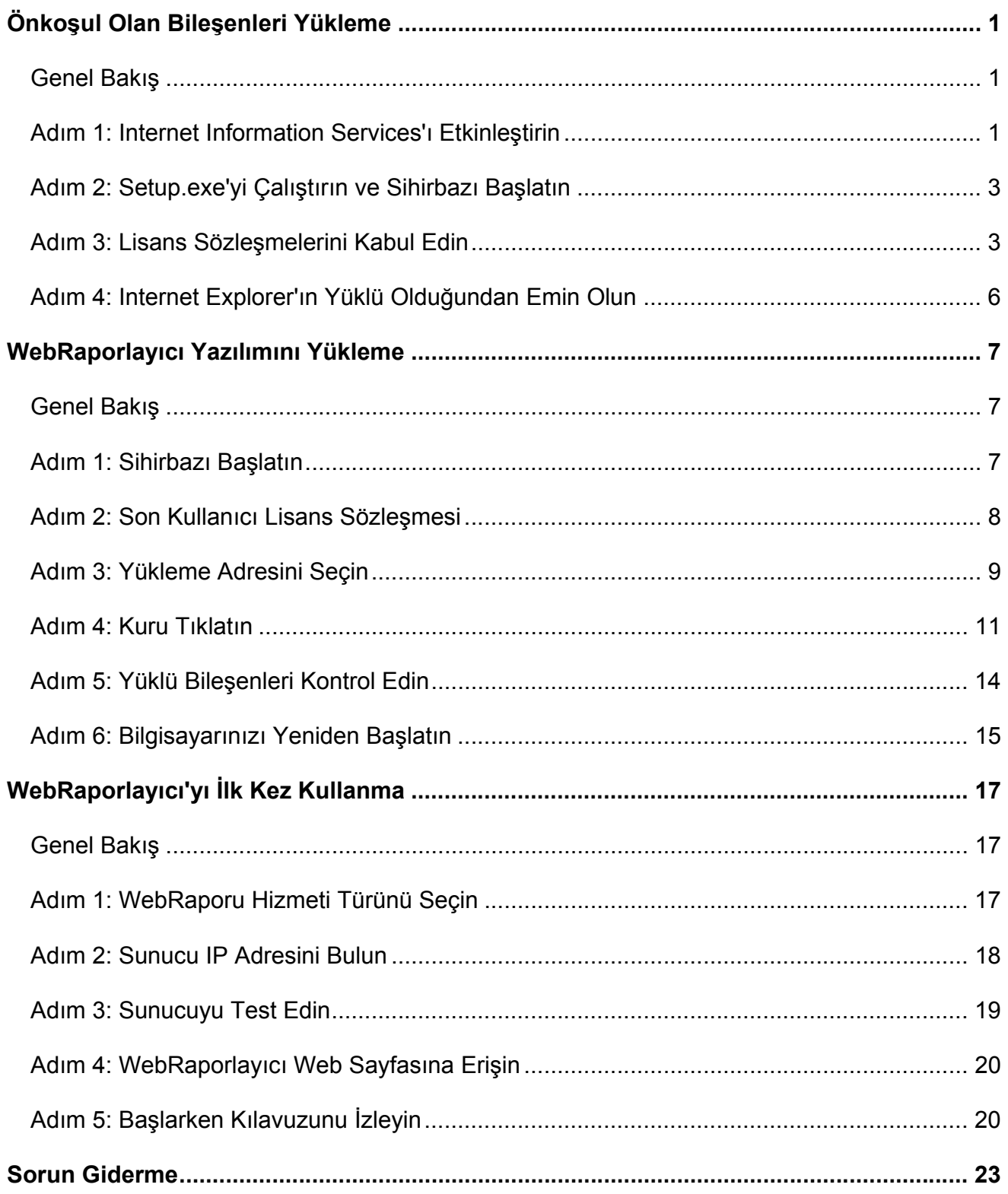

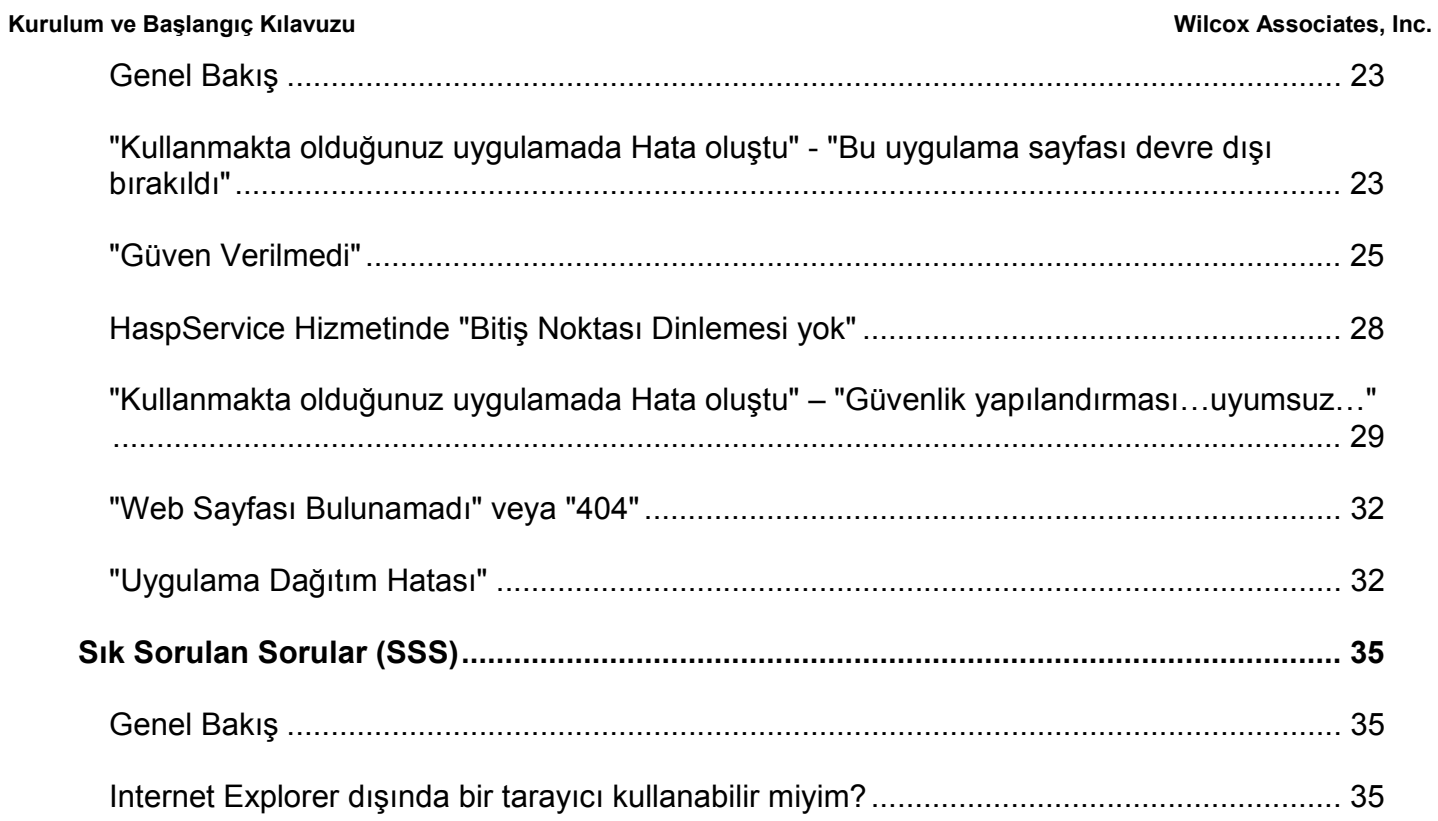

# **Önkoşul Olan Bileşenleri Yükleme**

### **Genel Bakış**

Bu bölümdekiler yapmanız gereken ilk işlerdir. Önceden gerekli şu bileşenlerin yüklenmesini kapsamaktadır:

- Microsoft .NET Framework 4
- Microsoft SQL Server 2008 Express
- Internet Information Services (IIS)
- Internet Explorer

## **Adım 1: Internet Information Services'ı Etkinleştirin**

- 1. Denetim Masasına erişin.
- 2. **Program ve Özellikler**'i seçin.
- 3. **Windows Özelliklerini aç** veya kapat'ı seçin. **Windows Özellikleri** iletişim kutusu görünür.
- 4. Seçilebilir özellikler ağacından, **Internet Information Services** öğesini genişletin.
- 5. Bunun altında, **Web Yönetimi Araçları** ve **World Wide Web Hizmetleri** öğelerini genişletin.

6. **Web Yönetimi Araçları** altındaki ve **World Wide Web Hizmetleri** altındaki tüm onay kutularını işaretleyin (Şekil 2).

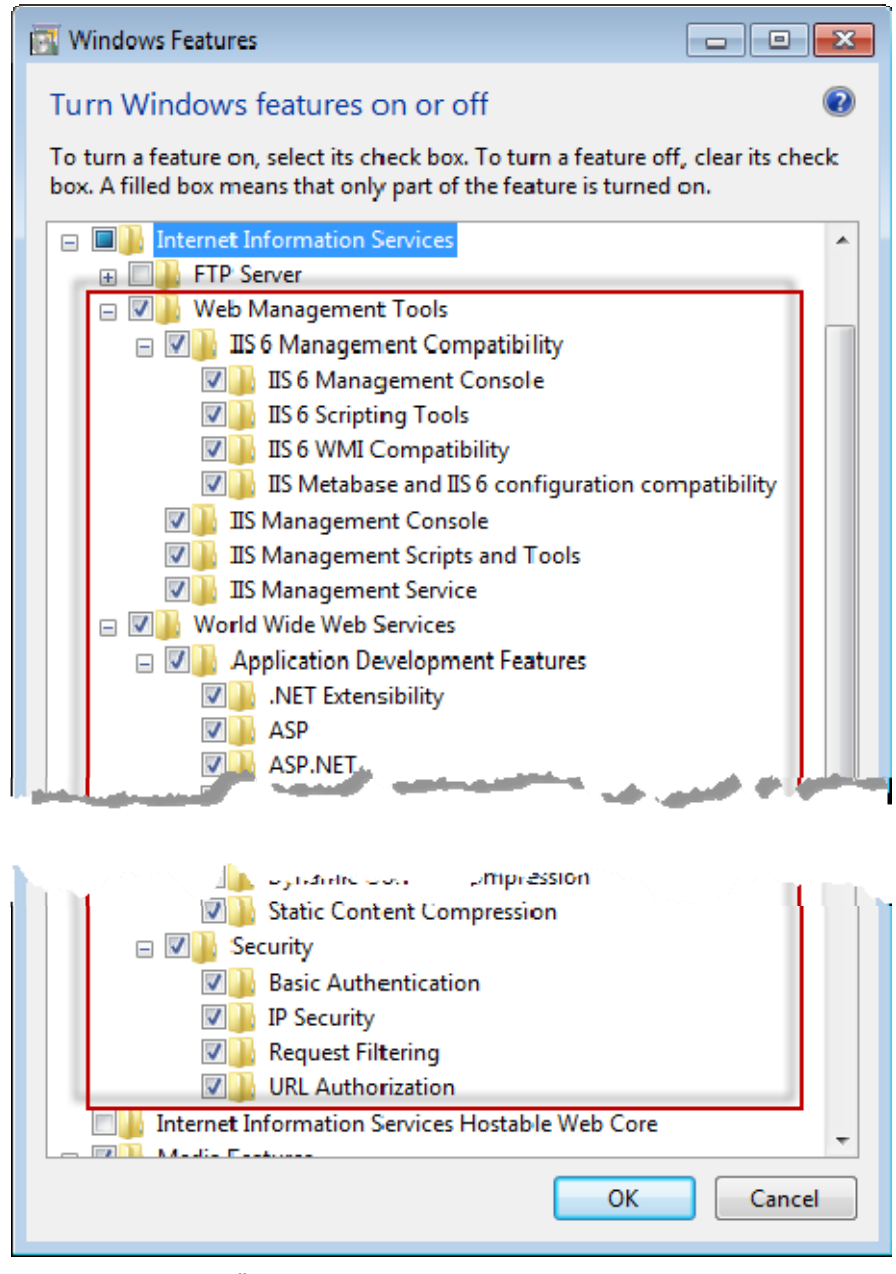

*Şekil 1 – Windows Özellikleri* 

7. **TAMAM**'ı tıklatın. Windows'un değişiklikleri yaptığı konusunda sizi bilgilendiren, ilerleme çubuğu olan bir mesaj kutusu görünür. Bu birkaç dakika sürebilir.

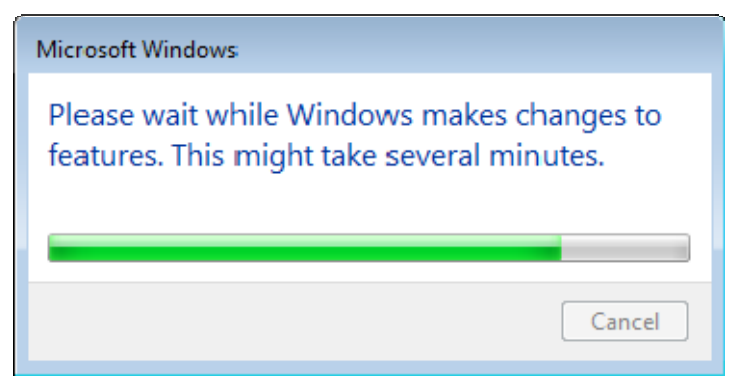

8. Mesaj kutusu kapandığında sonraki adıma ilerleyin.

### **Adım 2: Setup.exe'yi Çalıştırın ve Sihirbazı Başlatın**

*Eğer bir CD/DVD'den yükleme yapıyorsanız*, ana **setup.exe** dosyasını çift tıklatın (Şekil 2).

*Eğer indirilebilir bir dosyadan yükleme yapıyorsanız*, indirilen arşivden içeriği çıkarın ve oradaki **WebReporterSetup.exe** dosyasını çift tıklatın:

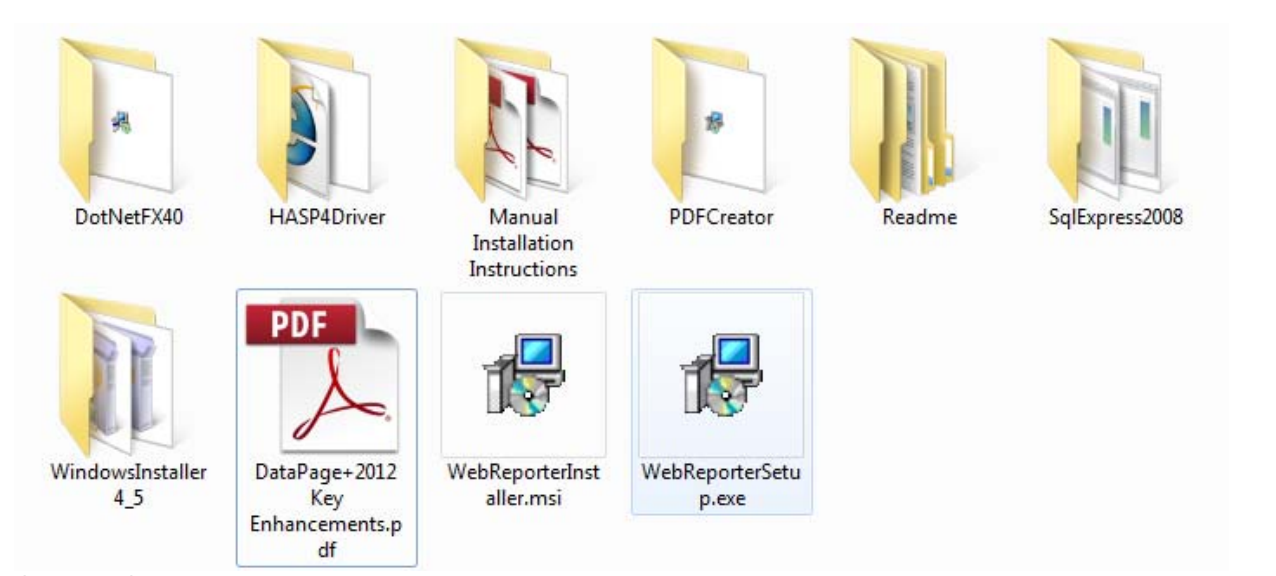

*Şekil 2 – Setup.exe Dosyası*

Kurulum sihirbazı açılır. Yukarıdaki gerekli bileşenlerden herhangi biri eksikse, yükleme paketi, ana DataPage+ uygulamasını yüklemeden önce onları yüklemeye çalışır.

## **Adım 3: Lisans Sözleşmelerini Kabul Edin**

Görüntülenen herhangi bir lisans sözleşmesini kabul edin:

- Eğer görüntülenirse, Microsoft .NET Framework 4 bileşeni için **Kabul Et**'i tıklatın (Şekil 3).
- Bu görünürse, Microsoft SQL Server 2008 Express için **Kabul Et** öğesini tıklatın (Şekil 4).

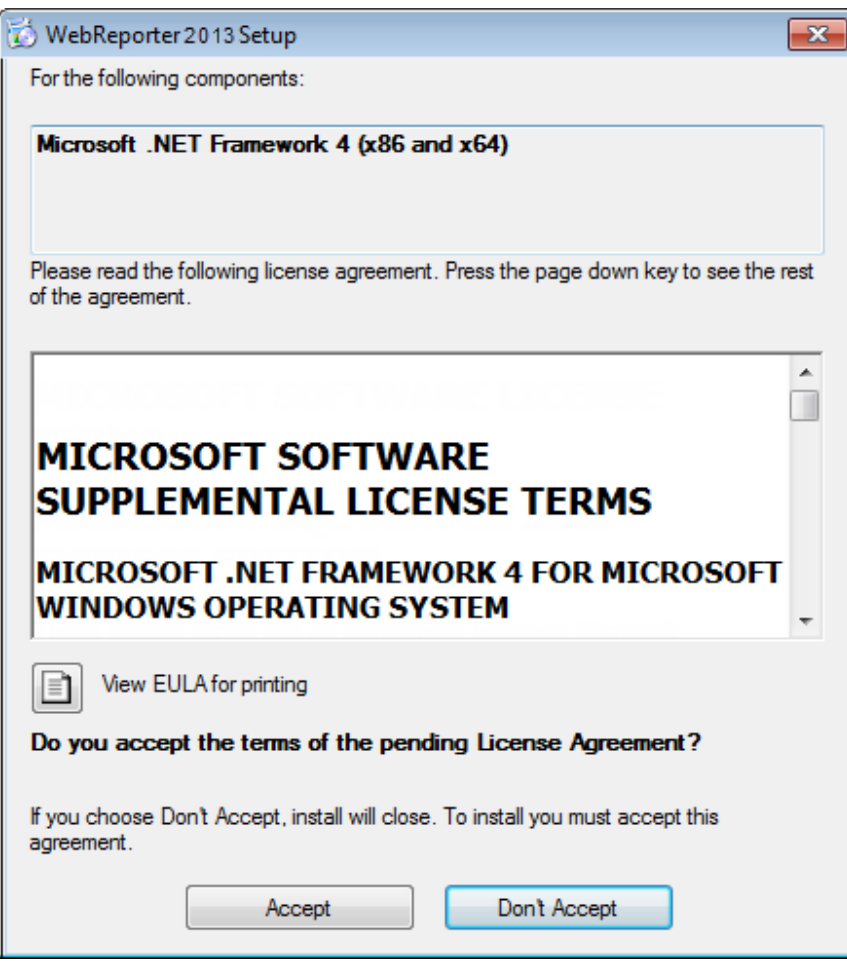

*Şekil 3 – Microsoft .NET Framework 4 Bekleyen Lisans Sözleşmesi Onayı*

Kurulum ve Başlangıç Kılavuzu **Wilcox Associates, Inc. Wilcox Associates, Inc. Wilcox Associates**, Inc.

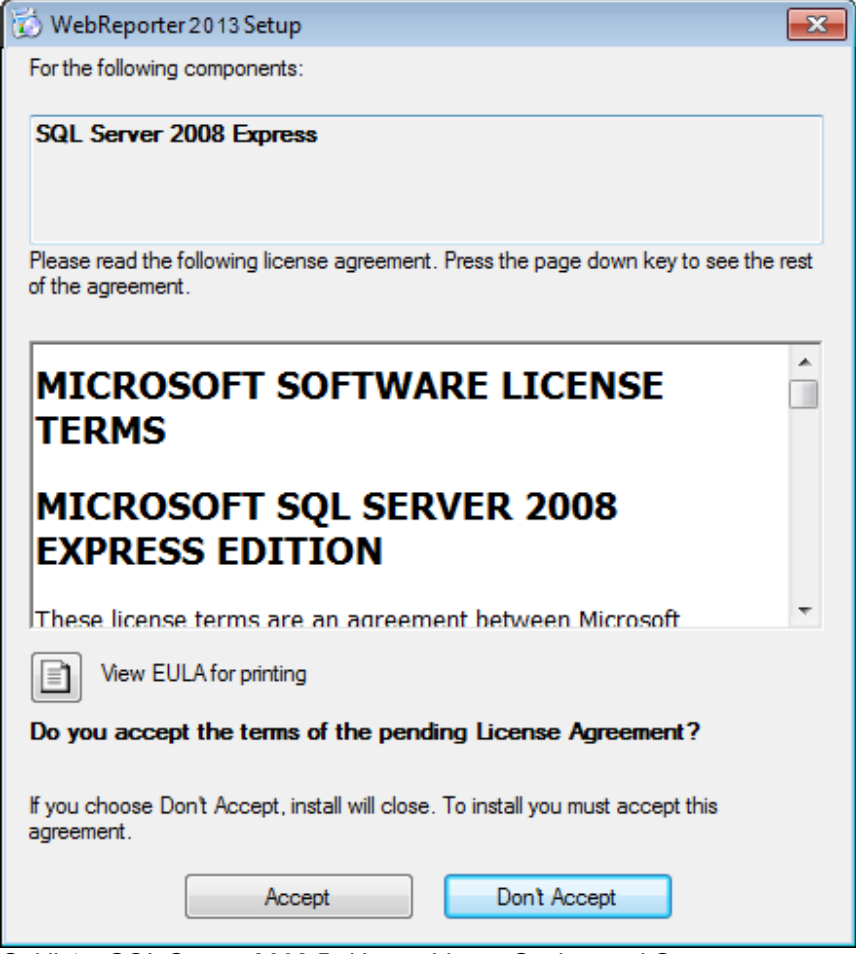

*Şekil 4 – SQL Server 2008 Bekleyen Lisans Sözleşmesi Onayı*

İlk önce .NET Framework 4 için bir ilerleme çubuğu görüntülenir:

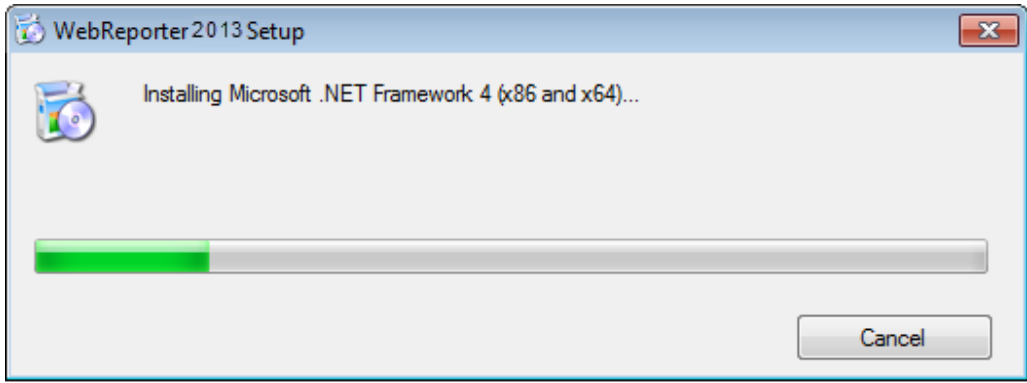

Bu bileşen yüklendiğinde, SQL Server 2008 Express yüklemesi için hemen başka bir ilerleme çubuğu görünür:

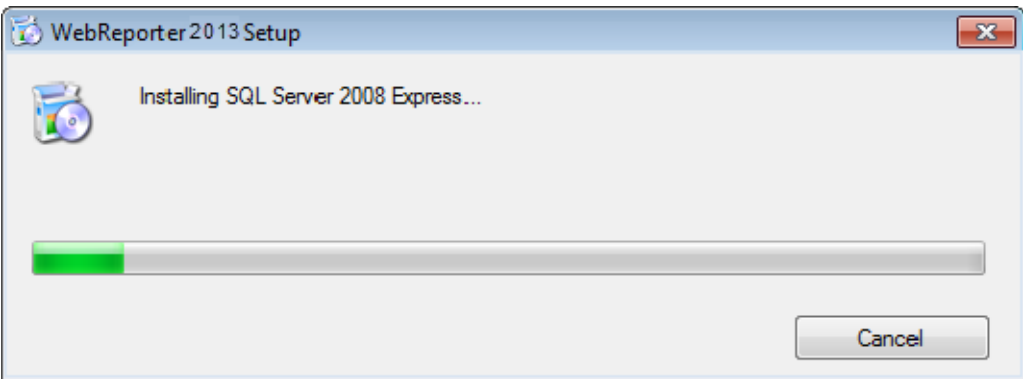

Sabırlı olun; gerekli bu bileşenlerin yüklenmesi birkaç dakika alabilir.

.NET Framework 4 ve MS SQL Express 2008 bileşenleri yüklendikten sonra, yükleme programı hemen ana DataPage+ yüklemesini başlatır. Bkz. "WebRaporlayıcı Yazılımını Yükleme" sayfa 7.

# **Adım 4: Internet Explorer'ın Yüklü Olduğundan Emin Olun**

Geçerli olarak, WebRaporlayıcı yalnızca Internet Explorer tarayıcısıyla çalışır. Windows işletim sistemi varsayılan olarak yüklenir, bu yüzden manüel olarak devre dışı bırakılmazsa sisteminizde zaten bulunur. Internet Explorer 9 veya üstünü kullanmanızı öneririz.

Internet Explorer'ın en son sürümünü indirmek ve yüklemek için, şu web sitesinden alabilirsiniz: http://windows.microsoft.com/en-US/internet-explorer/downloads/ie

# **WebRaporlayıcı Yazılımını Yükleme**

### **Genel Bakış**

Bu bölüm yalnızca WebRaporlayıcı uygulamasını yüklemeyi kapsar. Yükleyici önceden gerekli bileşenleri zaten yüklemiştir. Daha fazla bilgi için bkz. "Önkoşul Olan Bileşenleri Yükleme", sayfa 1.

### **Adım 1: Sihirbazı Başlatın**

**Not:** Setup.exe yükleme programını çalıştırırsanız ve sisteminizde WebRaporlayıcı'nın bir sürümü zaten varsa, varolan yüklemeyi onarma veya kaldırma seçeneğiniz olur.

Ayrıca, TAM yükleme setini çalıştırıyorsanız, geçerli sistemde yoksa bu yükleyici MS .NET Framework 4'ü yükler.

.NET Framework 4 ve MS SQL Express 2008 bileşenleri yüklendikten sonra, yükleme programı hemen ana DataPage+ yüklemesini başlatır.

**WebRaporlayıcı Kurulumu Sihirbazı** bu işlemde size yardımcı olmak için otomatik olarak görünür. Kutuları doldurun ve istenen seçenekleri seçin. Her ekranda **İleri** düğmesini tıklatın.

İlk hoşgeldiniz ekranında (Şekil 5), sihirbazı başlatmak için **İleri** öğesini tıklatın:

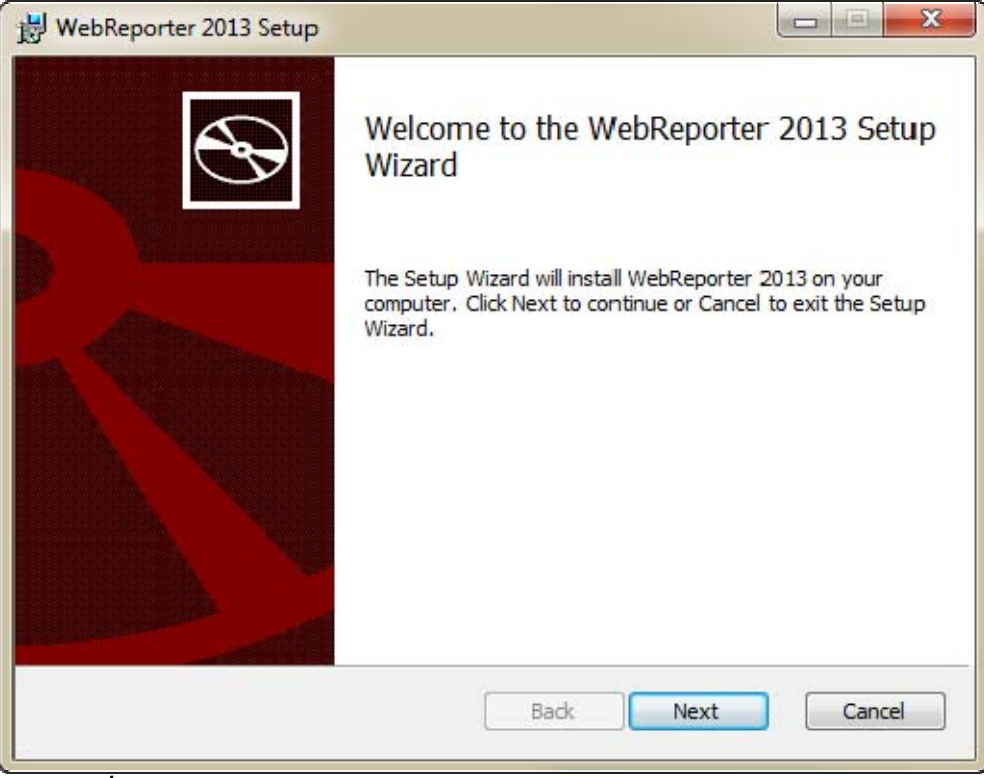

*Şekil 5 – İlk Hoş Geldiniz Ekranı*

# **Adım 2: Son Kullanıcı Lisans Sözleşmesi**

**Son Kullanıcı Lisans Sözleşmesi** ekranı görünür (Figure 6)

### Kurulum ve Başlangıç Kılavuzu **Wilcox Associates, Inc. Wilcox Associates, Inc. Wilcox Associates**, Inc.

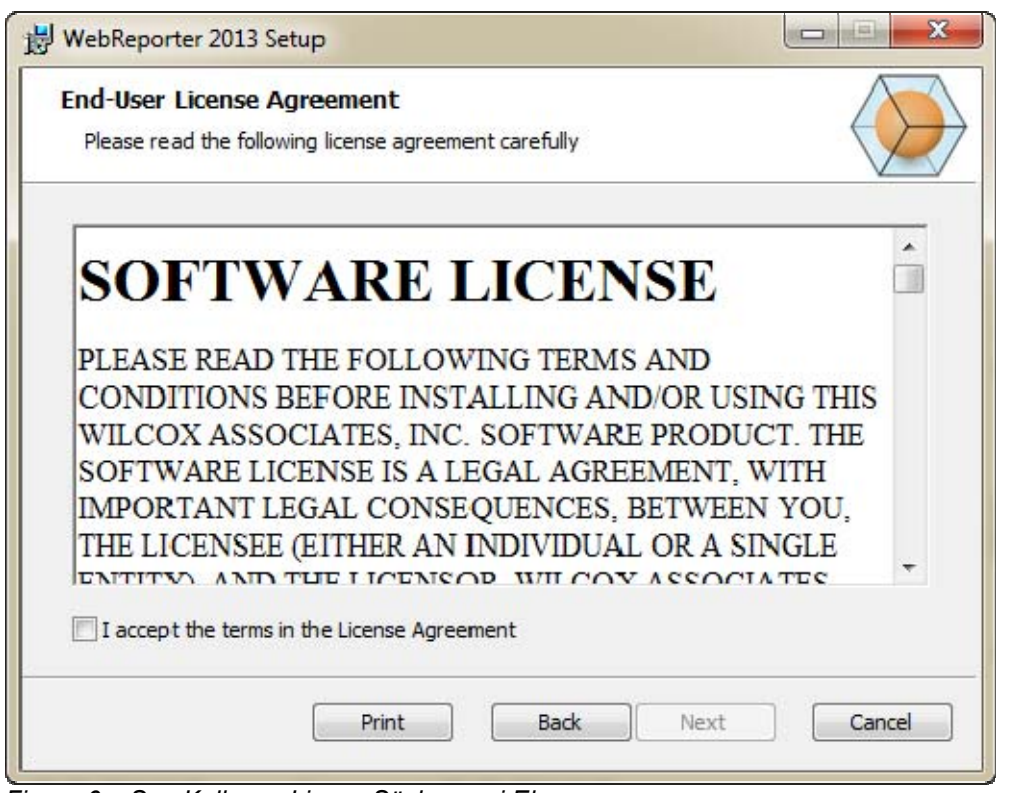

*Figure 6 – Son Kullanıcı Lisans Sözleşmesi Ekranı*

Lisans sözleşmesini okuyup kabul edin ve sonra **İleri**'yi tıklatın.

# **Adım 3: Yükleme Adresini Seçin**

**Yükleme Adresini Seçin** ekranı görünür (Şekil 7).

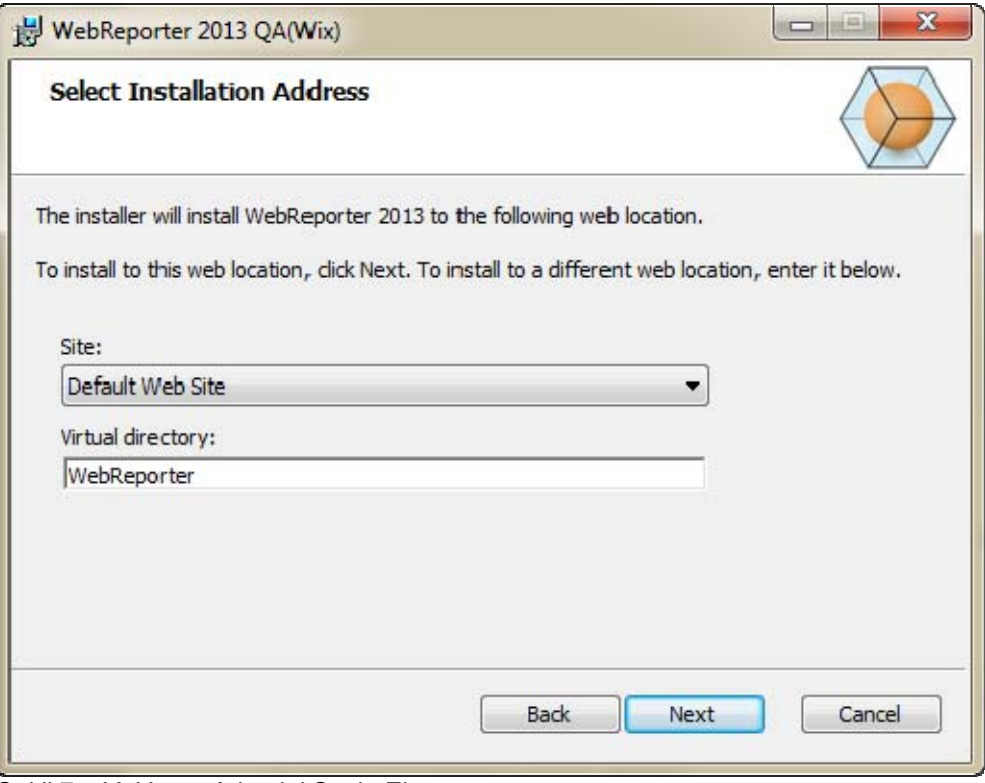

*Şekil 7 – Yükleme Adresini Seçin Ekranı*

**Site** listesinden, varsayılan **Varsayılan Web Sitesi** değerini değiştirmeyin.

**Sanal Dizin**'de, web raporlayıcı kurulum dosyalarınızı içeren bir dizin adı belirtin. Varsayılan değer "WebRaporlayıcıKurulumu"dur, ancak bunu farklı bir adla değiştirebilirsiniz.

İlerlemeye hazır olduğunuzda **İleri** öğesini tıklatın. **Hedef Klasör** ekranı görünür (Şekil 8):

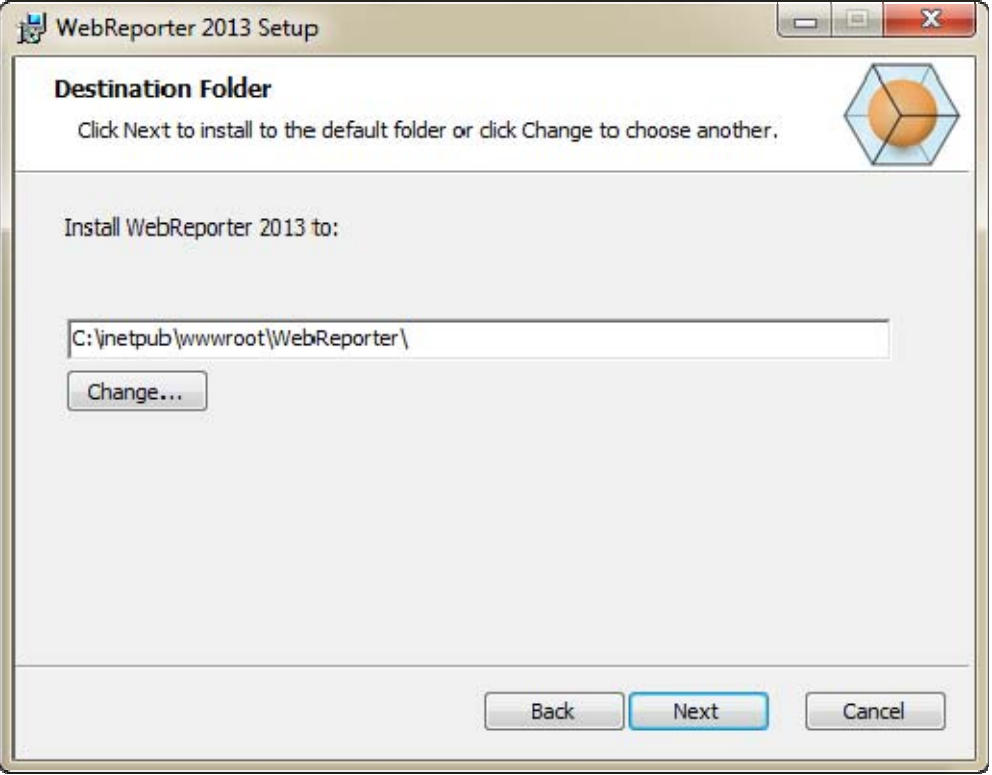

*Şekil 8 – Hedef Klasör Ekranı*

Bu, program dosyalarını varsayılan kurulum konumuna kurar: C:\inetpub\wwwroot\WebReporter\. Kurulum yolunu değiştirmek isterseniz **Değiştir**'i tıklatın.

Devam etmeye hazır olduğunuzda **İleri**'ye tıklatın.

### **Adım 4: Kuru Tıklatın**

Kurulum gerek duyduğu tüm bilgilere sahip olduğunda, **Kuruluma Hazır** ekranı görünür (Şekil 9).

### **Kurulum ve Başlangıç Kılavuzu Wilcox Associates, Inc. <b>Wilcox Associates**, Inc.

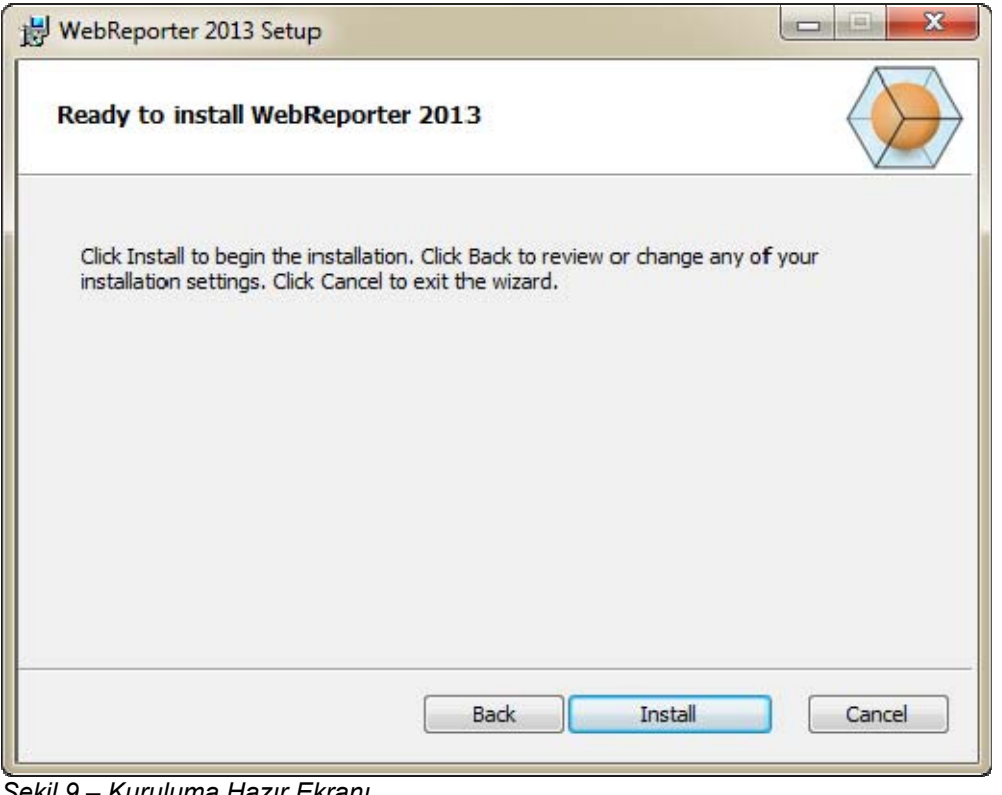

*Şekil 9 – Kuruluma Hazır Ekranı*

Asıl kurulumu başlatmak için **Kur**'a tıklatın.

**WebReporter Kuruluyor** ekranı açılır ve kurulum sürecini gösterir.

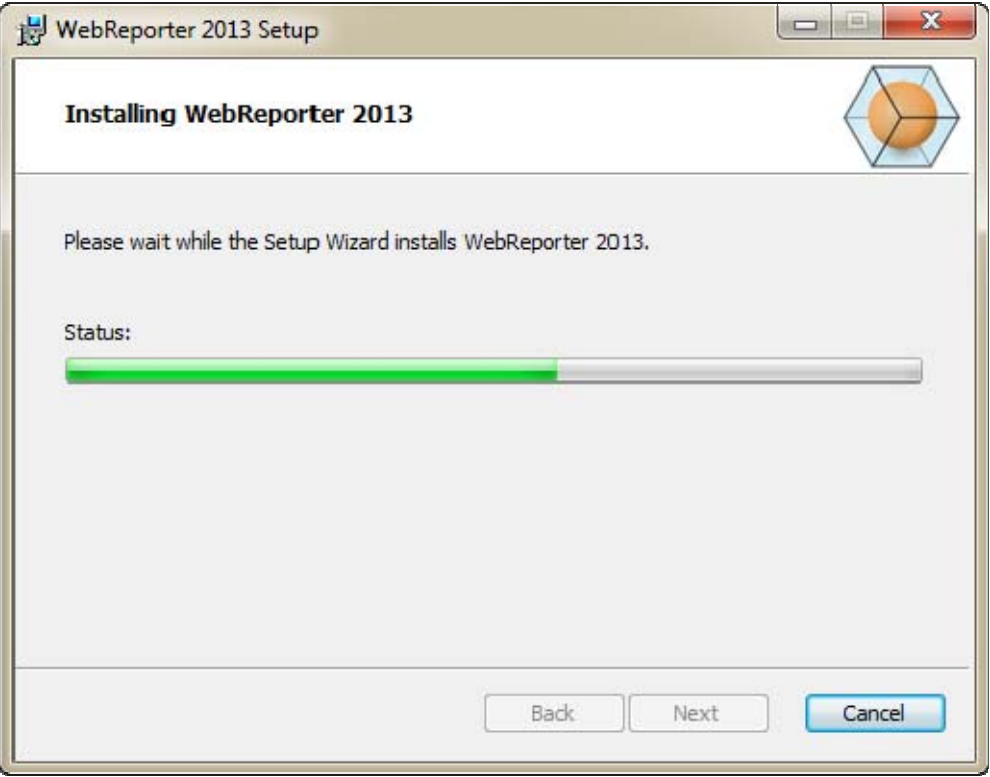

*Şekil 10 – Kurulumu Ekranı*

**Not:** Yazılım yüklenirken lütfen bekleyin. Yüklemenin tamamlanması birkaç dakika sürebilir ve bazen ilerleme çubuğu hiçbir şey yapmıyor gibi görünebilir.

WebReporter gerekli dosyaları ve kısayolları (Şekil 9) yüklemeyi bitirdiğinde, **Bitir** düğmesi kullanılabilir hale gelir. Sihirbazdan çıkmak için **Bitir**'i tıklatın:

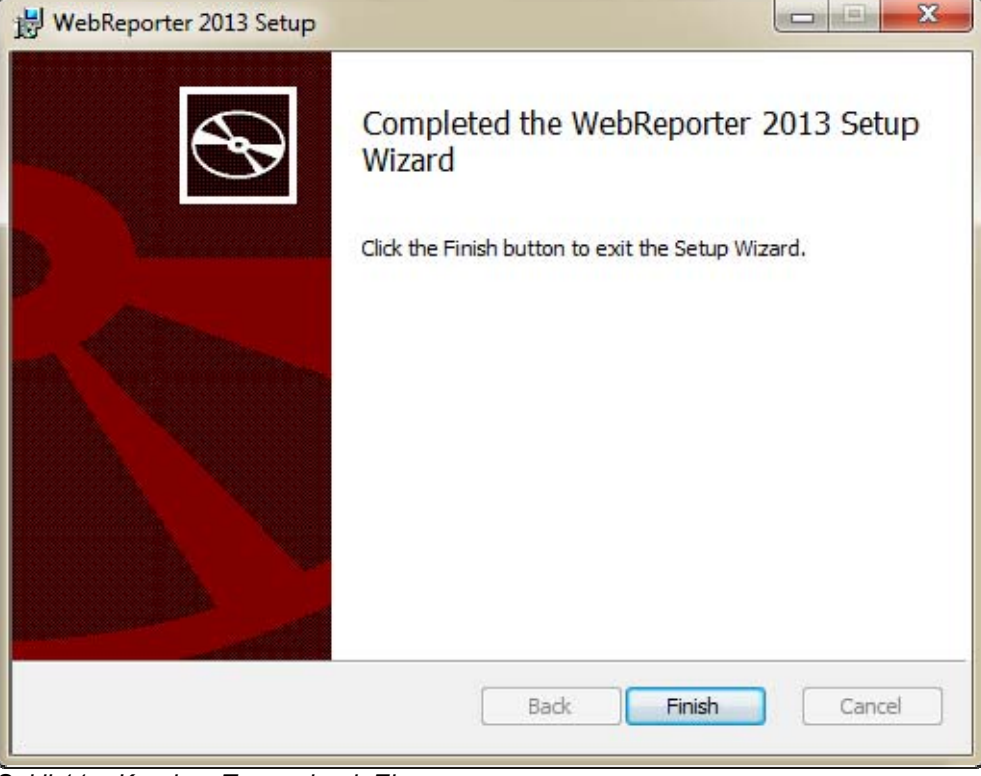

*Şekil 11 – Kurulum Tamamlandı Ekranı*

**Bitir**'e tıkladıktan sonra, WebReporter'ı başltamak için kurulumu gerçekleştirilen kısayol simgesine erişebilirsiniz.

## **Adım 5: Yüklü Bileşenleri Kontrol Edin**

WebRaporlayıcı'yı yükledikten sonra, yazılım, "Adım 3: Yükleme Adresini Seçin", sayfa 9 sırasında belirttiğiniz program dosyalarını sanal dizine yükler.

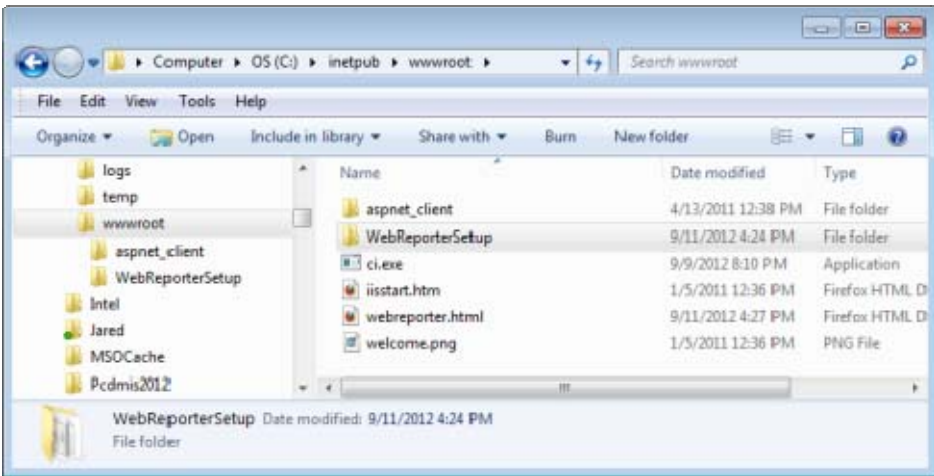

Sanal dizin C:\inetpub\wwwroot\ dizini altında oluşturulur (Şekil 12).

*Şekil 12 – C:\inetpub\wwwroot\ Dizininde Yüklü Dosyalar* 

Ana WebRaporlayıcı yazılımını, araçlarını, xml dosyalarını, raporları, yardım dosyalarını ve ek dosyaları içerir.

# **Adım 6: Bilgisayarınızı Yeniden Başlatın**

Yükleme bittiğinde, yüklü tüm bileşenleri düzgün başlatmak için bilgisayarınızı yeniden başlatın.

# **WebRaporlayıcı'yı İlk Kez Kullanma**

### **Genel Bakış**

Bu bölüm WebRaporlayıcı yazılımını ilk kez kullanmaya başlarken size yardımcı olur.

## **Adım 1: WebRaporu Hizmeti Türünü Seçin**

Bu adım bir yardımcı programı başlatırken size yol gösterir ve WebRaporlayıcı'yı indirmek ve çalıştırmak için sunucuya bağlanabilmek için hizmet türünü belirtir

- 1. **Başlat**'ı tıklatın ve sonra **Tüm Programlar** öğesini seçin.
- 2. Yüklü programlar listesinden, **WebRaporlayıcı**'yı seçin. Kısayollar bir Gezgin penceresinde görüntülenir.
- 3. Kullanılabilir kısayollar arasından, **WebRaporu Hizmeti Ayarları** (**Şekil 13**) öğesini tıklatın.

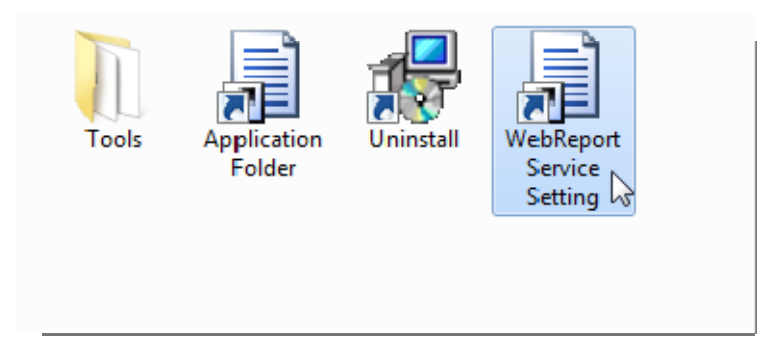

*Şekil 13 – WebRaporlayıcı Programı Kısayolları*

4. **WebRaporu Hizmeti Ayarları** yardımcı programı görünür (Şekil 14).

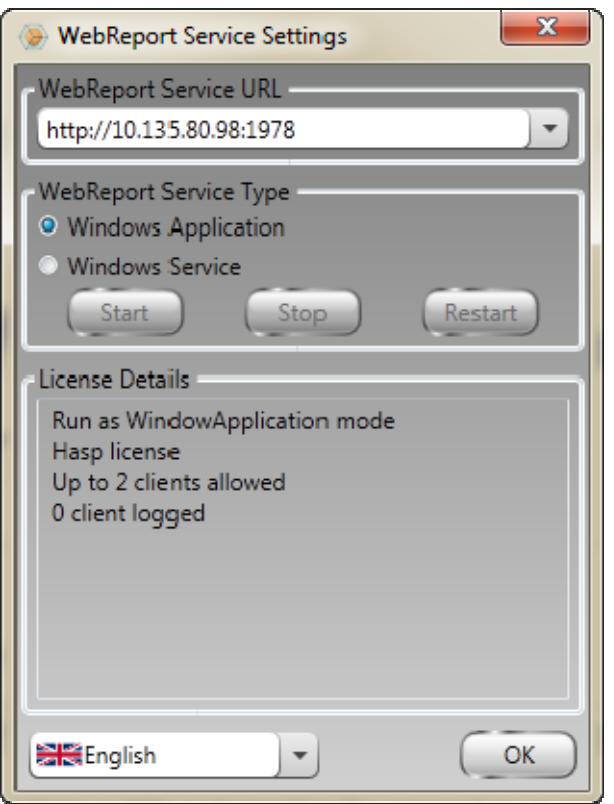

*Şekil 14 –WebRaporu Hizmeti Ayarları Yardımcı Programı*

- 5. Yardımcı programın **WebRaporu Hizmet Türü** alanından hizmet türünden şu iki seçenekten birini seçin:
	- **Windows Uygulaması** Bu ayar, yalnızca sunucu makinesinde WebRaporlayıcı uygulaması çalışırken istemci makinelerinin sunucu makinesine bağlanmasını sağlar.
	- **Windows Hizmeti** –Sunucu ve Windows hizmeti çalıştığı sürece istemci makinelerinin sunucu makinesine bağlanmalarını sağlar. (Bu, önerilen ayardır.)
- 6. **Kapat** öğesini tıklayın.

### **Adım 2: Sunucu IP Adresini Bulun**

Bu adım, sunucu bilgisayarınız tarafından kullanılan benzeriz IP adresini bulmanızda size yardımcı olur, böylece diğer bilgisayarlar bu adresi kullanarak bağlanabilir.

- 1. Bir Komut İstemi penceresi açın: **Başlat**'ı seçin ve sonra **Programları ve dosyaları ara** alanında, **Cmd** yazın ve ENTER'a basın. Komut İstemi penceresi açılır.
- 2. Komut isteminde, **ipconfig** yazın ve sonra ENTER'a basın.
- 3. Bilgisayarınızın IP adresini bulun. Bu, yerel IP adresinizdir. Aynı yerel ağdaki diğer bilgisayarlar bu adresi kullanarak bağlanabilirler (Şekil 15).

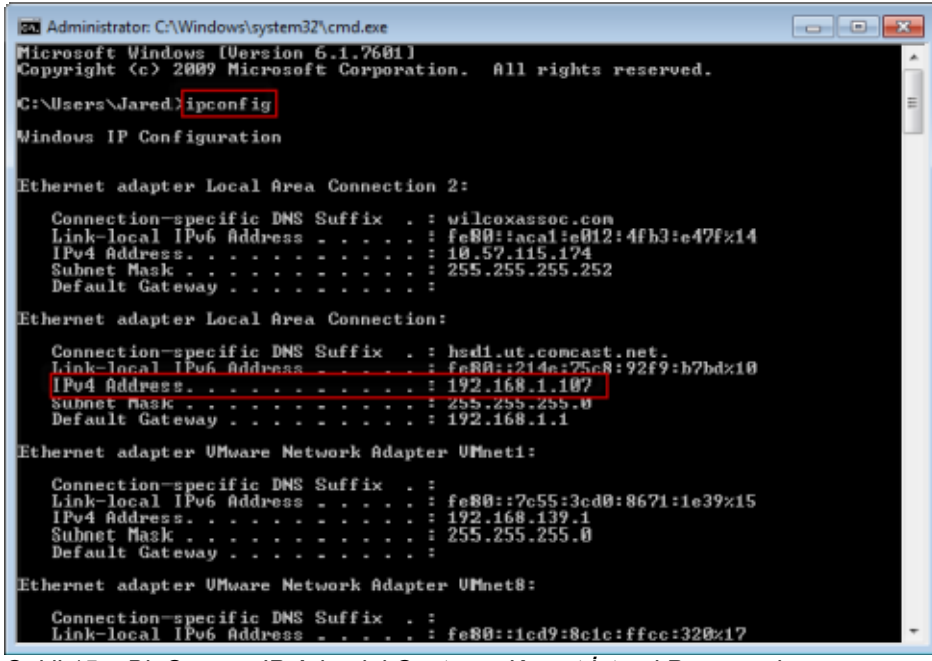

*Şekil 15 – Bir Sunucu IP Adresini Gösteren Komut İstemi Penceresi* 

Sunucunun yerel IP adresini not edin. Yukarıdaki örnek görüntüde 192.168.1.107'dir. Bunu, yazılımı daha sonra tarayıcınızda çalıştırmak için kullanacaksınız.

### **Adım 3: Sunucuyu Test Edin**

Yukarıdaki adımda bulduğunuz sunucunun IP adresini kullanın, Internet tarayıcınızın adres alanına yazın ve sonra ENTER'a basın. Sunucunuzun kurulumu düzgün çalışıyorsa, IIS7'yi gösteren bir sayfa görünür (Şekil 16).

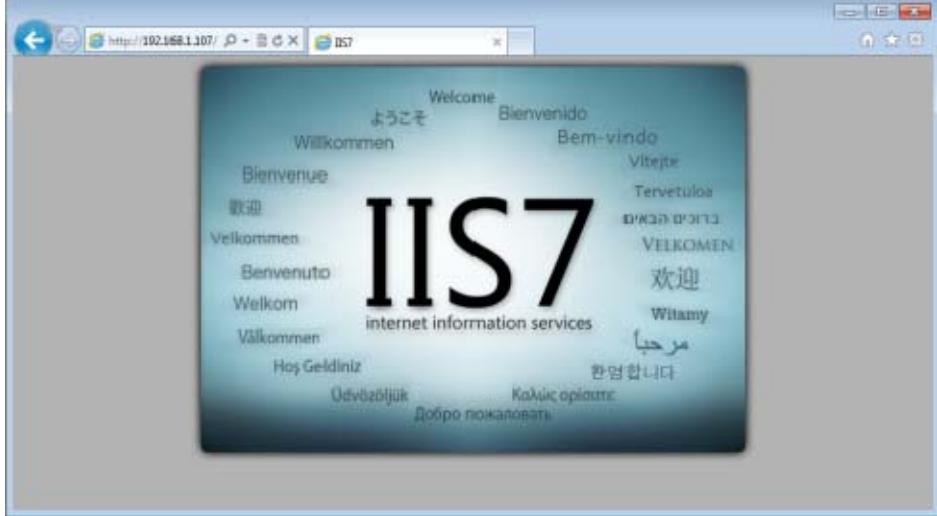

*Şekil 16 – Çalışan Bir IIS7 Sunucusu* 

### **Adım 4: WebRaporlayıcı Web Sayfasına Erişin**

Yukarıda bulduğunuz IP adresini kullanın ve Internet Explorer'da webreporter.htm sayfasına yazın:

**http://<SunucuIPAdresi>,** burada <SunucuIPAdresi> sunucunuzun IP adresidir.

Örneğin şunun gibi:

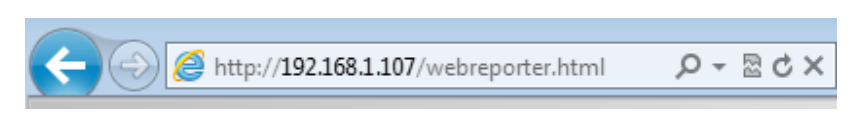

ENTER'e basın:

Sunucuda yeni bir sürüm kullanılabilir olduğunda, tarayıcı uygulamayı istemciye indirir (Şekil 17).

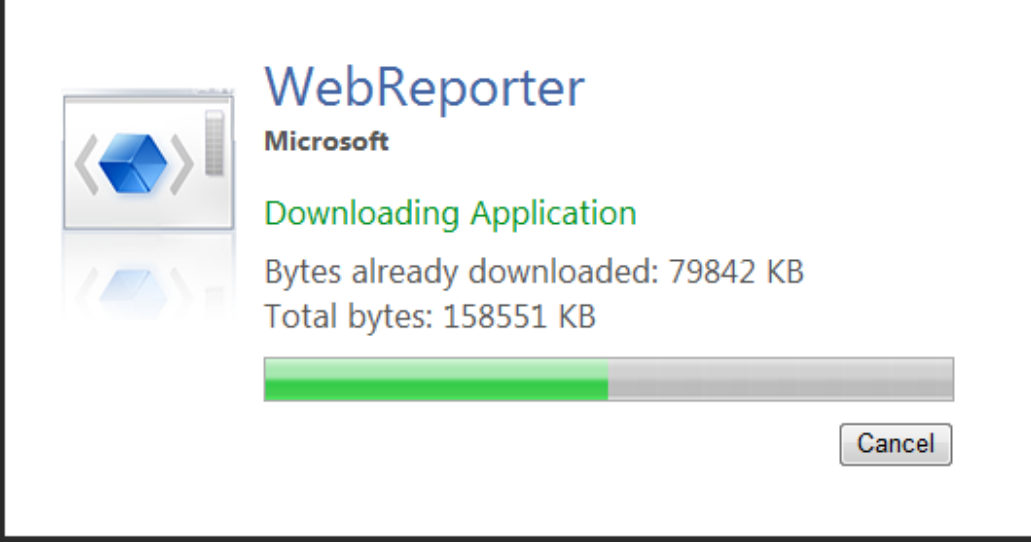

*Şekil 17 –Uygulamayı İstemci Makinesine İndirme* 

İndirmeyi bitirdiğinde, yazılım bir oturum açma penceresi açar.

# **Adım 5: Başlarken Kılavuzunu İzleyin**

Veritabanına bağlanmada sorun yaşıyorsanız ya da veritabanına bağlandıysanız, ancak kaydolmanız veya ilk kez oturum açmanız gerekiyorsa, Datapage+ yardım dosyasındaki "Başlarken Kılavuzu"na erişin:

1. Uygulama penceresinin sağ üstündeki Yardım düğmesini tıklatın (Şekil 18).

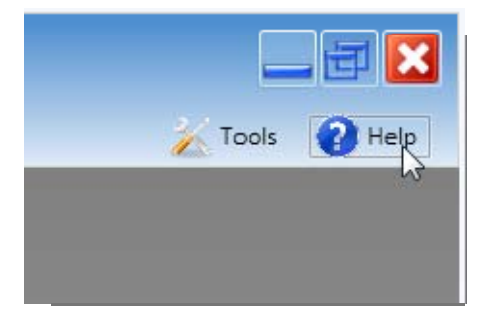

*Şekil 18 – Yardım Düğmesi* 

2. Yardım dosyasının Hoş geldiniz ekranından, "Başlangıç Kılavuzu" bağlantısını tıklatın (Şekil 19).

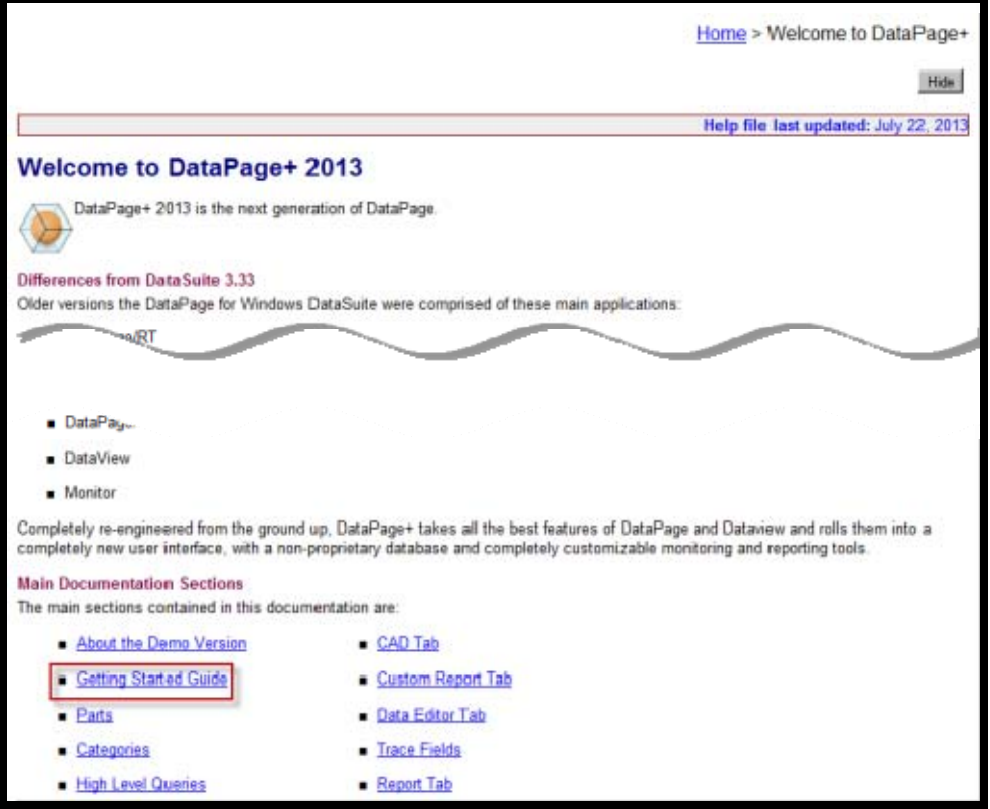

*Şekil 19 – Başlangıç Kılavzunua Erişme* 

Yardım dosyası Başlangıç Kılavuzu'nu açacaktır. Yeni kullanıcılar için aşağıdaki yararlı konularda bilgiler içerir:

- Bir Veritabanına Bağlanma
- Kayıt Olma ve Oturum Açma
- Mevcut İstatistiksel Verileri Alma
- PC-DMIS'den Datapage+ Programına Veri Gönderme

- Kullanıcı Arayüzüne Genel Bakış
- Kullanıma Genel Bakış

**Not:** WebRaporlayıcı, DataPage+'in web tabanlı bir sürümüdür. Bunun dışında aynı ürünlerdir; bu yüzden hem DataPage+ hem de WebRaporlayıcı için aynı yardım dosyası kullanılır.

# **Sorun Giderme**

### **Genel Bakış**

WebRaporlayıcı almada veya gerekli yazılım bileşenlerini yüklemede veya çalıştırmada bir sorun yaşıyorsanız, önceki Microsoft SQL Server 2005 Express sürümüyle çakışma, bir Internet seçenekleri ayarları sorunu veya başka bazı yapılandırma sorunları oluşmuş olabilir.

Aşağıdaki konu WebRaporlayıcı sunucusuna bağlanırken ve diğer kullanışlı yordamlarla ilgili genel hataları onarma bilgilerini içerir.

### **"Kullanmakta olduğunuz uygulamada Hata oluştu" - "Bu uygulama sayfası devre dışı bırakıldı"**

**Sorun:** Internet Explorer'ı WebReporter.html sayfasını açmak için kullandığınızda, "Kullanmakta olduğunuz uygulamada hata oluştu" mesajı alırsınız ve **Daha Fazla Bilgi**'yi tıklatırsanız "Bu uygulama sayfası devre dışı bırakıldı" mesajı gelir. (Şekil 20)

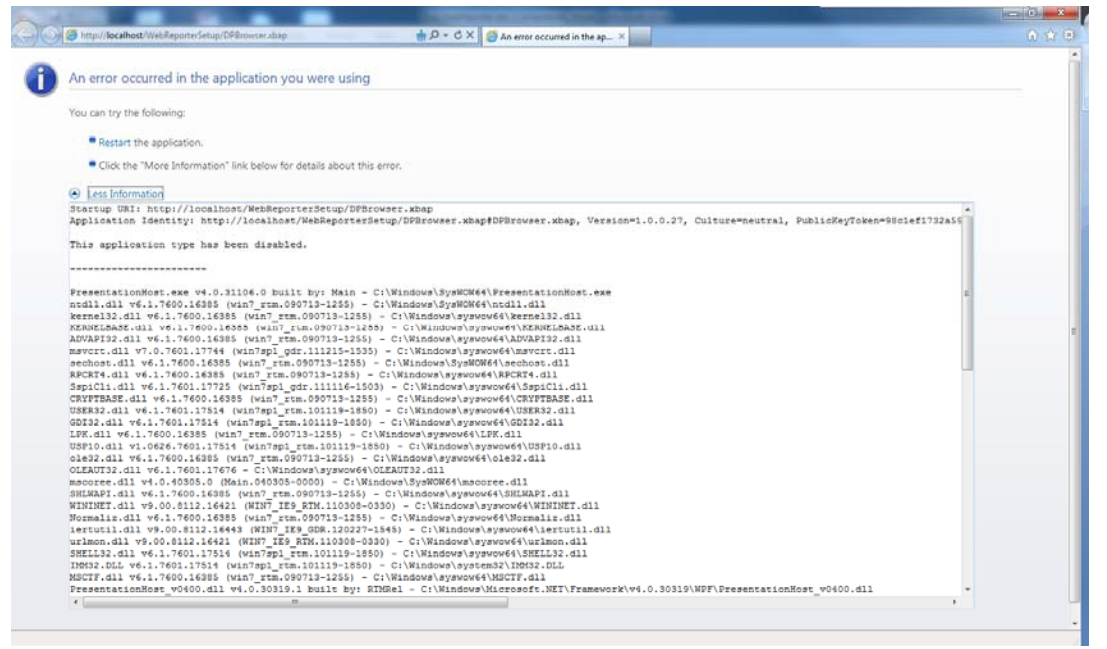

*Şekil 20 – Uygulama Sayfası Devre Dışı Bırakıldı*

**Çözüm:** Aşağıdakileri yaparak tarayıcınızın güvenlik ayarlarını değiştirin.

1. IE 9'un menü çubuğundan, **Internet seçenekleri** menü öğesine erişin (Şekil 21).

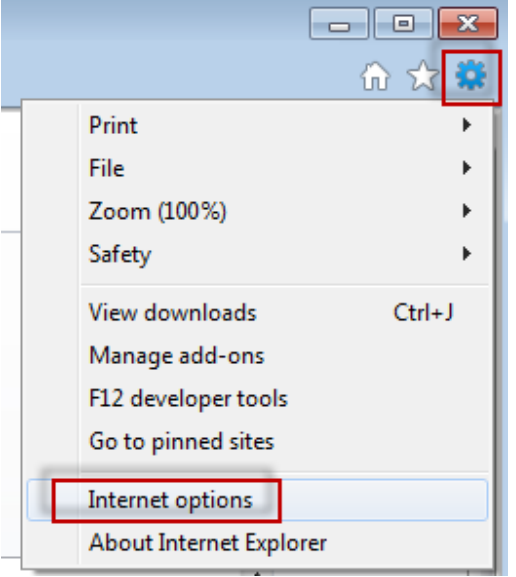

*Şekil 21 – Internet Seçeneklerine Erişme* 

- 2. **Internet Seçenekleri** iletişim kutusu görünür.
- 3. **Güvenlik** çubuğundan, **Özel Düzey** düğmesini tıklatın (Şekil 22).

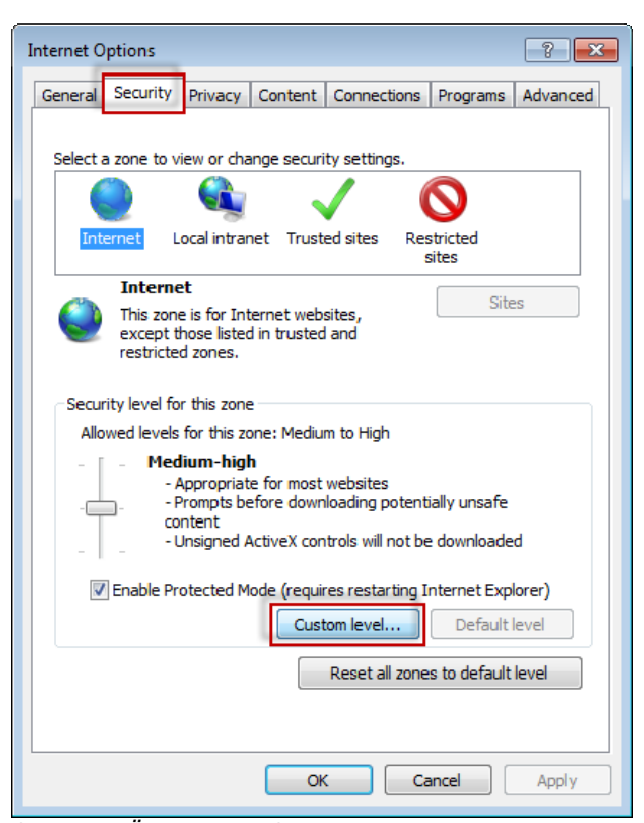

*Şekil 22 –Özel Düzey Güvenlik* 

4. **Güvenlik Ayarları** – **Internet Bölgeleri** iletişim kutusu görünür.

5. **Ayarlar** listesinde, .NET Framework altında, **Bağımsız XAML** ve **XAML tarayıcısı uygulamaları** öğesini Etkinleştir olarak ayarlayın (Şekil 23).

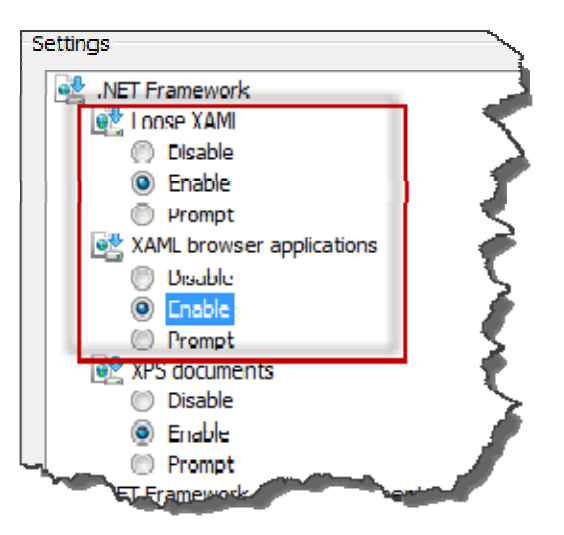

*Şekil 23 – XAML Seçeneklerini Etkinleştir* 

- 6. **TAMAM**'ı tıklatın. **Güvenlik Ayarları** iletişim kutusu kapanır.
- 7. **Internet Seçenekleri** iletişim kutusunda **Tamam**'ı tıklatın. O da kapanır.
- 8. Sayfayı yenileyin.

# **"Güven Verilmedi"**

**Sorun:** Internet Explorer içinde WebReporter.html sayfasına eriştiğinizde, sayfada "Güven Verilmedi" hata mesajı görünür (Şekil 24).

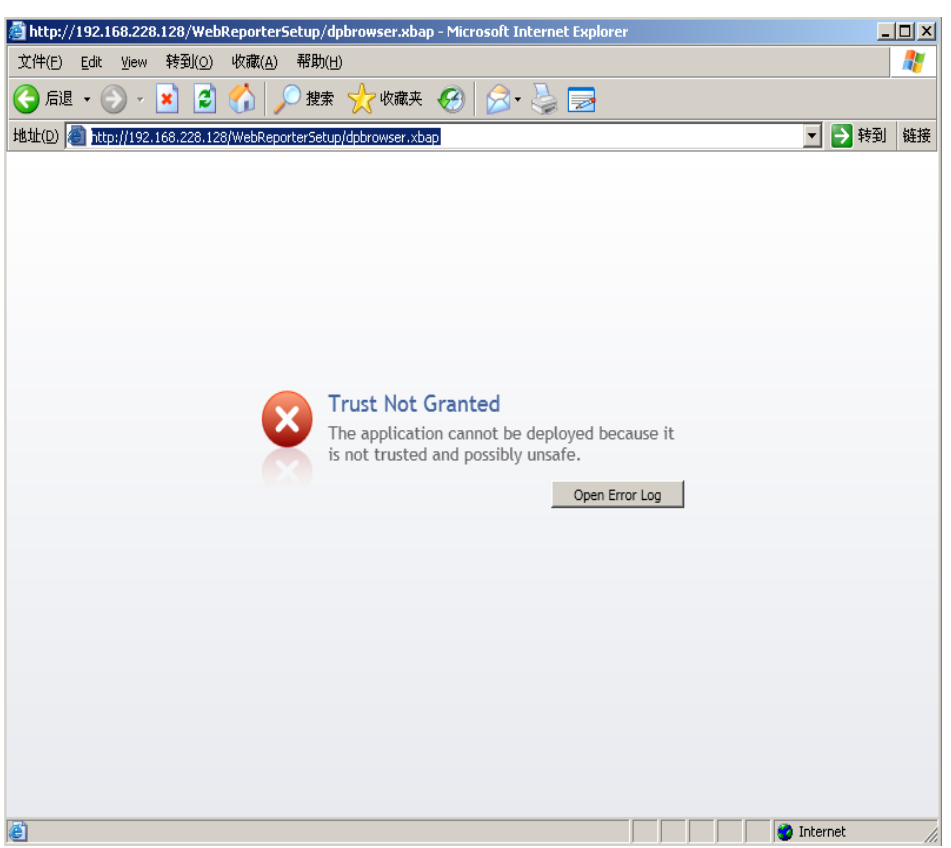

*Şekil 24 – Güven Verilmedi Hatası*

**Çözüm:** Çözüm, ci.exe adındaki sertifika yükleyicisini sunucunuzdan indirmeniz ve yönetici ayrıcalıklarıyla çalıştırmaktır. Bu, gerekli sertifikayı bilgisayarınıza yükler, böylece uygulama güvenilir olur.

1. Aşağıdakini tarayıcı adresi alanınıza yazarak ci.exe dosyasını indirin:

http://<SunucuIPAdresi>/ci.exe, burada <SunucuIPAdresi> sunucunuzun IP adresidir.

- 2. ci.exe dosyasını seçtiğiniz bir dizine kaydetmek için **Kaydet**'i tıklatın.
- 3. Dosya sisteminizin içinde indirme konumunda dosyayı bulun.
- 4. Aşağıdakini yaparak dosyadaki ayrıcalık düzeyini yönetici olarak çalıştırmak üzere ayarlayın:
	- ci.exe dosyasını sağ tıklatın ve **Özellikler**'i seçin. O dosya için **Özellikler** iletişim kutusu açılır.
	- **Uyumluluk** sekmesini tıklatın.
	- **Ayrıcalık Düzeyi** altında, **Bu programı yönetici olarak çalıştır** öğesini işaretleyin (Şekil 25)

### Kurulum ve Başlangıç Kılavuzu **Wilcox Associates, Inc. Wilcox Associates, Inc. Wilcox Associates**, Inc.

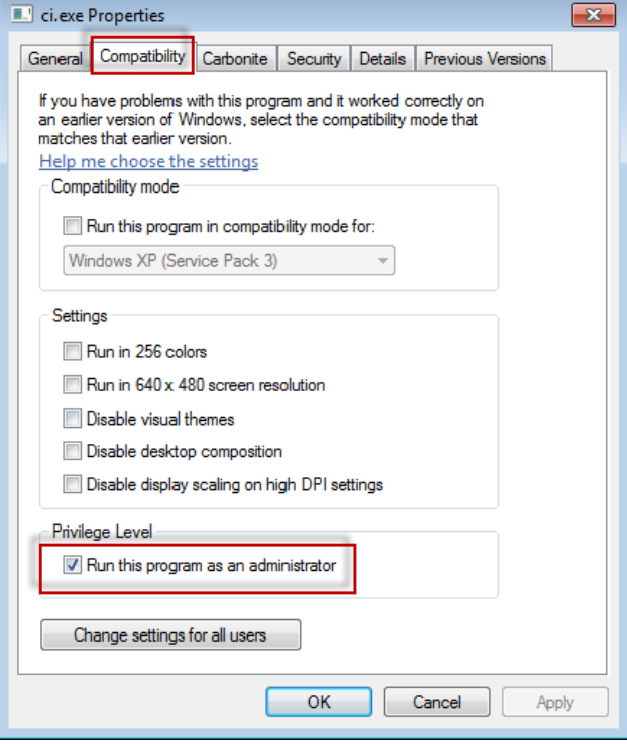

*Şekil 25 – ci.exe özellikleri* 

- 5. **TAMAM**'ı tıklatın.
- 6. Çalıştırmak için ci.exe dosyasını çift tıklatın.
- 7. Başarılı olundu mesajında **Tamam** öğesini tıklatın (Şekil 26).

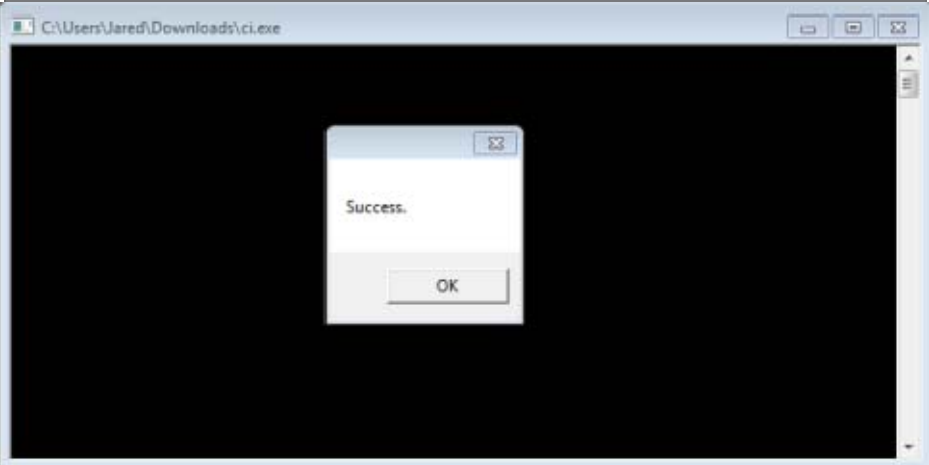

*Şekil 26 – ci.exe için Başarılı Olundu Mesajı*

8. Web sayfasını yenileyin.

## **HaspService Hizmetinde "Bitiş Noktası Dinlemesi yok"**

**Sorun:** WebReporter.html öğesini kullanarak sunucuya bağlandıktan sonra ve yazılım indirmelerinden sonra, WebRaporlayıcı oturum açma ekranını göstermek yerine yazılımı web sayfası yoluyla çalıştırmaya çalışır, sunucu URL'sinde sayfada "Bitiş noktası dinlemesi yoktu" kırmızı metni gösterilir (Şekil 27).

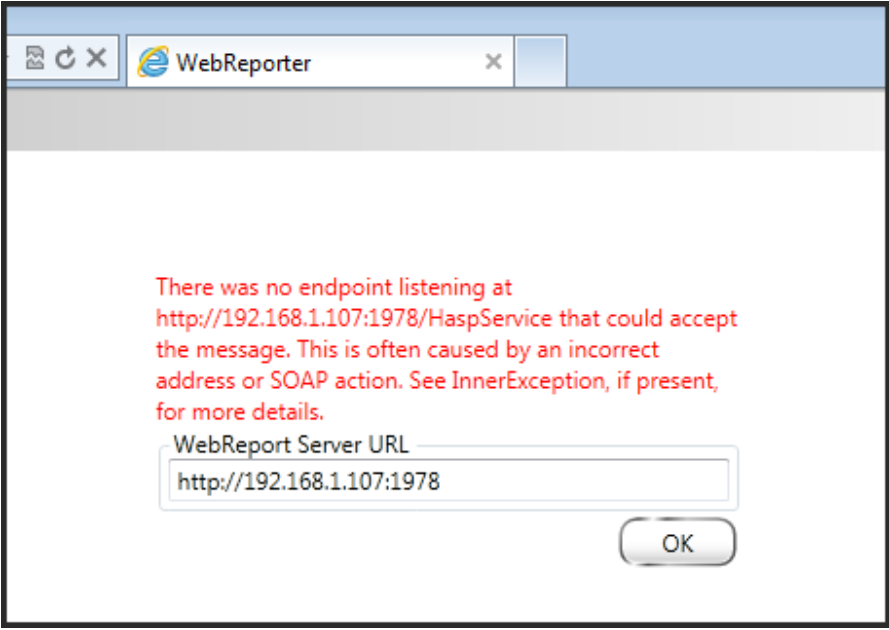

*Şekil 27 – Sayfada Bitiş Noktası Dinlemesi Yok* 

Bu mesaj WebRaporuHizmeti durdurulduğunda veya URL yanlışsa oluşur.

**Çözüm: WebRaporu Hizmeti Türü**'nüz Windows Hizmeti olarak ayarlanırsa, **WebRaporu Hizmeti**'nin çalıştığından ve web sayfasından kullanılan URL'nin doğru olduğundan emin olun.

- 1. **WebRaporlayıcı Hizmeti** yardımcı programını açmak için "Adım 1: WebRaporu Hizmeti Türünü Seçin" sayfa 17'teki talimatları izleyin.
- 2. **WebRaporu Hizmeti Durumu**'nu (aşağıda, Şekil 28'da "B" olarak gösterilen) kontrol edin. Çalışmıyorsa, **Başlat**'ı tıklatın.
- 3. Web sayfasındaki **WebRaporu Sunucusu URL**'si kutusundaki URL'nin WebRaporu **Hizmeti URL**'si kutusuyla (aşağıda, Şekil 28'da "A" olarak gösterilir) eşleştiğinden emin olun.

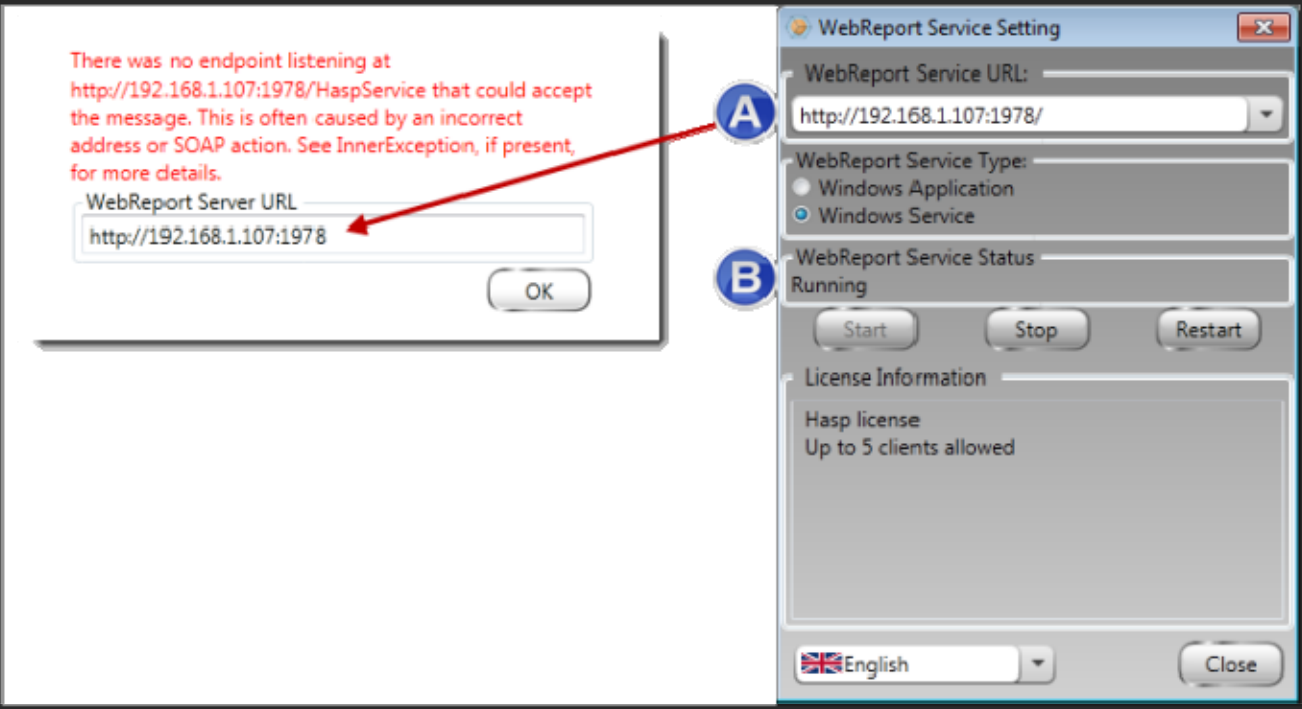

*Şekil 28 – WebRaporu Hizmeti Ayarları ve URL'si* 

4. Web sayfasında **Tamam**'ı tıklatın ve yeniden deneyin.

## **"Kullanmakta olduğunuz uygulamada Hata oluştu" – "Güvenlik yapılandırması…uyumsuz…"**

**Sorun:** Internet Explorer'ı WebReporter.html sayfasını açmak için kullandığınızda, "Kullanmakta olduğunuz uygulamada hata oluştu" mesajı alırsınız ve **Daha Fazla Bilgi**'yi tıklatırsanız "Bu bilgisayarın güvenlik yapılandırması bu uygulamanın kullandığı bazı özelliklerle uyumsuz" (Şekil 29).

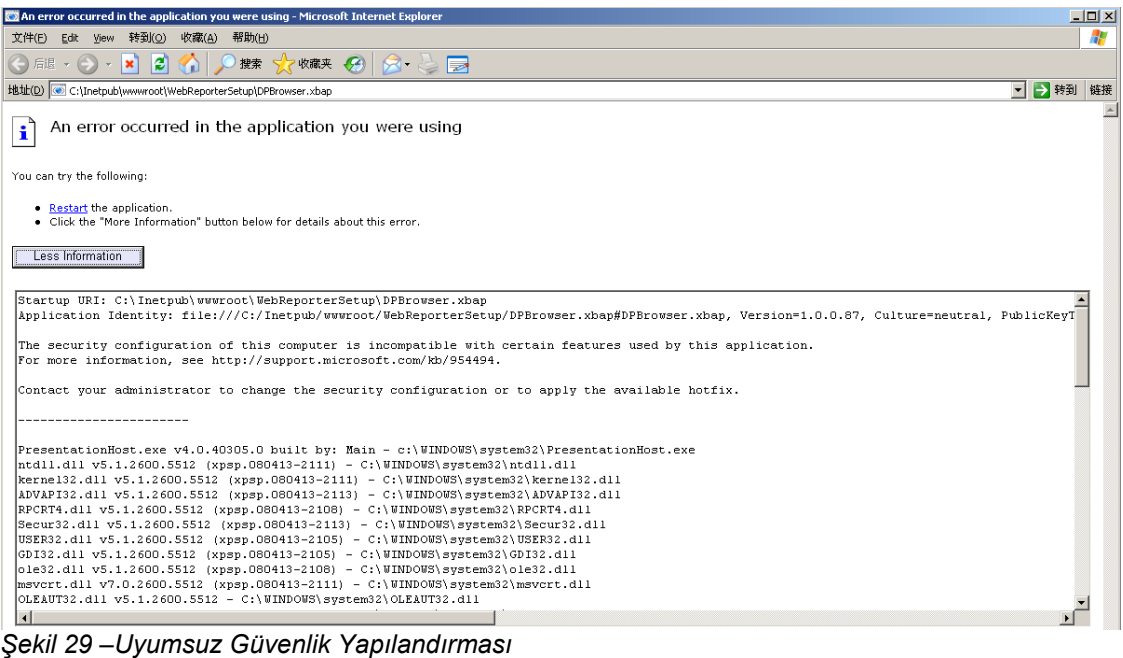

**Çözüm:** Bilgisayarınızın Yerel İlke Güvenlik seçeneklerini değiştirin. Bunu yalnızca Windows'un Business, Pro veya Ultimate gibi Home olmayan bir sürümüyle yapabilirsiniz.

- 1. Denetim Masasına erişin.
- 2. **Yönetim Araçları** 'nı seçin.
- 3. **Yerel Güvenlik İlkesi**'ni çift tıklatın.
- 4. **Yerel Güvenlik Ayarları** iletişim kutusunun sol bölmesinde, **Yerel İlkeler**'i genişletin ve sonra **Güvenlik Seçenekleri**'ni tıklatın (Şekil 30).

| <b>E</b> Local Security Settings                                                                                                    |                                                                  |                   | $ \Box$ $\times$ |
|----------------------------------------------------------------------------------------------------|------------------------------------------------------------------|-------------------|------------------|
| File<br><b>Action</b><br>View<br>Help                                                                                                    |                                                                  |                   |                  |
| 白   × 曾 B   曾                                                                                                    |                                                                  |                   |                  |
| Security Settings                                                                                                    | Policy A                                                         | Security Setting  |                  |
| <b>A</b> Account Policies                                                                                                    | <b>RU</b> Microsoft network client: Send un                      | Disabled          |                  |
| ිම් Local Policies                                                                                                    | <b>RU</b> Microsoft network server: Amount 15 minutes            |                   |                  |
| 白 B Audit Policy<br><b>D</b> User Rights Assignment<br><b>B</b> Security Options<br><b>E</b> -Public Key Policies<br>Software Restriction Policies<br>$\overline{+}$<br>田楼 IP Security Policies on Local Computer | <b>BU</b> Microsoft network server: Digitally Disabled           |                   |                  |
|                                                                                                    | <b>By</b> Microsoft network server: Digitally Disabled           |                   |                  |
|                                                                                                    | <b>RU</b> Microsoft network server: Disconn Enabled              |                   |                  |
|                                                                                                    | <b>RU</b> Network access: Allow anonymou                         | Disabled          |                  |
|                                                                                                    | <b>RU</b> Network access: Do not allow ano Enabled               |                   |                  |
|                                                                                                    | <b>RU</b> Network access: Do not allow ano                       | Disabled          |                  |
|                                                                                                    | <b>RU</b> Network access: Do not allow stor                      | Disabled          |                  |
|                                                                                                    | <b>RU</b> Network access: Let Everyone pe                        | Disabled          |                  |
|                                                                                                    | <b>RU</b> Network access: Named Pipes tha COMNAP, COMNOD         |                   |                  |
|                                                                                                    | <b>BU</b> Network access: Remotely accessi System\CurrentCon     |                   |                  |
|                                                                                                    | <b>RU</b> Network access: Shares that can  COMCFG,DFS\$          |                   |                  |
|                                                                                                    | <b>RU</b> Network access: Sharing and secu Guest only - local us |                   |                  |
|                                                                                                    | <b>RU</b> Network security: Do not store LA Disabled             |                   |                  |
|                                                                                                    | <b>Ru</b> Network security: Force logoff wh Disabled             |                   |                  |
|                                                                                                    | <b>Ru</b> Network security: LAN Manager a                        | Send LM & NTLM re |                  |
|                                                                                                    | <b>RU</b> Network security: LDAP client sign Negotiate signing   |                   |                  |
|                                                                                                    | <b>RU</b> Network security: Minimum sessio                       | No minimum        |                  |
|                                                                                                    | <b>RU</b> Network security: Minimum sessio                       | No minimum        |                  |
|                                                                                                    | Recovery console: Allow automati                                 | Disabled          |                  |
|                                                                                                    | Recovery console: Allow floppy co                                | Disabled          |                  |
|                                                                                                    | <b>RU</b> Shutdown: Allow system to be sh                        | Enabled           |                  |
|                                                                                                    | <b>BU</b> Shutdown: Clear virtual memory p                       | Disabled          |                  |
|                                                                                                    | System cryptography: Use FIPS c                                  | Disabled          |                  |
|                                                                                                    | System objects: Default owner fo                                 | Object creator    |                  |
|                                                                                                    | System objects: Require case inse Enabled                        |                   |                  |
|                                                                                                    | <b>RU</b> System objects: Strengthen defa                        | Enabled           |                  |
|                                                                                                    |                                                                  |                   |                  |

*Şekil 30 –Yerel Güvenlik Ayarları İletişim Kutusu* 

- 5. **Yerel Güvenlik Ayarları** iletişim kutusunun sağ bölmesinde, **Sistem nesneleri: Administrators grubunun üyeleri tarafından oluşturulan nesnelerin varsayılan sahibi öğesini çift tıklatın**.
- 6. **Sistem Seçenekleri** iletişim kutusu açılır.
- 7. Açılır listeden, **Nesne oluşturucu** öğesini seçin (Şekil 31)

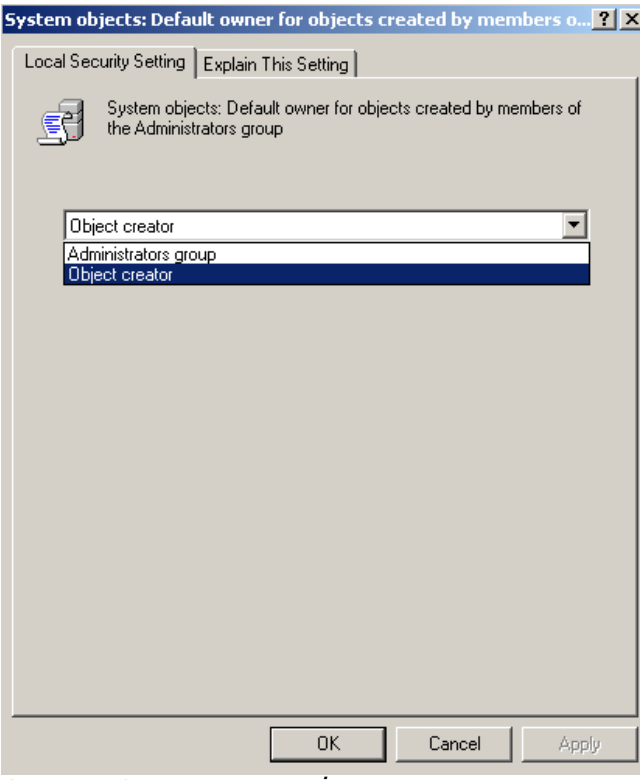

*Şekil 31 –Sistem Nesneleri İletişim Kutusu* 

8. **TAMAM**'ı tıklatın.

# **"Web Sayfası Bulunamadı" veya "404"**

**Sorun:** Sunucuya bağlanmaya çalışma bir "Web Sayfası Bulunamadı" veya "404" hatası verir.

**Çözüm:** "WebRaporlayıcı Yazılımını Yükleme" bölümündeki talimatları bitirdikten sonra bilgisayarınızı yeniden başlattığınızdan emin olun.

Alternatif olarak, sürümünüz istenen sayfayı veya dosyayı içermeyebilir ya da adresiniz yanlış yazılmış olabilir. Doğru adresi yazdığınızdan emin olmak için kontrol edin. Doğru adresi yazdığınızdan eminseniz, daha sonraki bir sürümü indirip yüklemeniz gerekebilir.

### **"Uygulama Dağıtım Hatası"**

**Sorun:** Tarayıcınızda WebReporter.html web sayfasına eriştiğinizde, sayfada "Uygulama Dağıtım" hata mesajı görünür (Şekil 32).

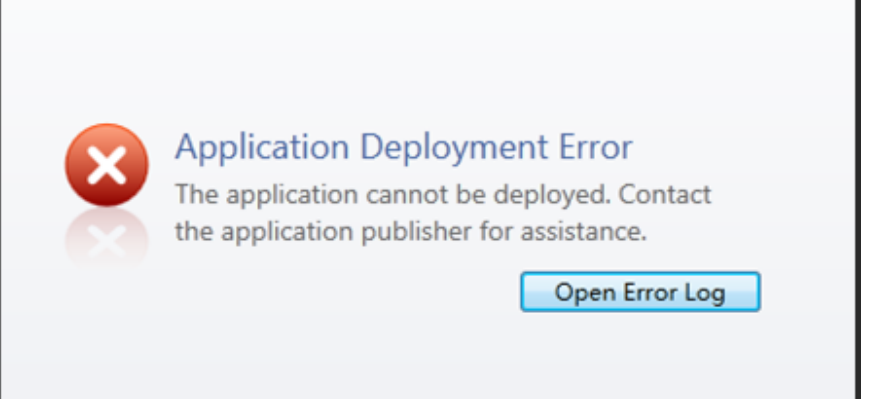

*Şekil 32 –Uygulama Dağıtım Hatası*

**Çözüm:** Çözüm çevrimiçi uygulama önbelleğini temizlemektir. Bu, WebReporter.html web sayfasını bir sonraki yenilemenizde istemciyi uygulamayı tekrar indirmeye zorlar. Önbelleği temizlemenin iki yolu vardır.

### **Yöntem 1: Komut İstemini Kullanma**

- 1. Tarayıcınızı kapatın.
- 2. **Başlat**'ı seçerek bir Komut İstemi penceresi açın ve sonra **Programları ve dosyaları ara** alanında, **Cmd** yazın ve ENTER'a basın. Komut İstemi penceresi açılır.
- 3. Komut isteminde, **rundll32 %windir%\system32\dfshim.dll CleanOnlineAppCache** yazın ve sonra ENTER'a basın (Şekil 33).

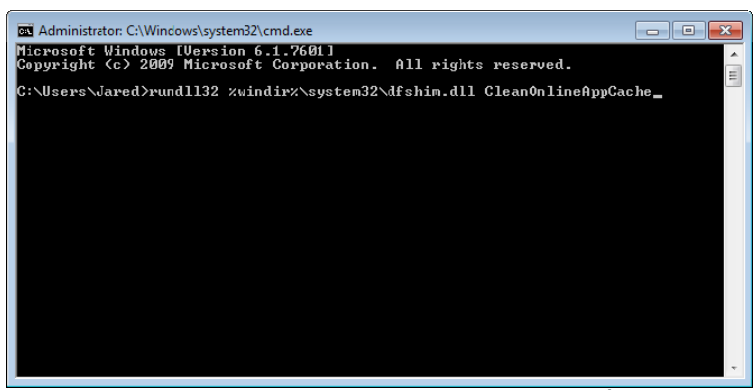

*Şekil 33 –CleanOnlineAppCache Komutuyla Komut İstemi* 

- 4. Tarayıcınızı yeniden başlatın.
- 5. http://<SunucuIPAdresi>/webreporter.html sayfasına yeniden erişin, burada <SunucuIPAdresi>, sunucunuzun IP adresidir.

### **Yöntem 2: Clean.vbs Komut Dosyasını Çalıştırın**

- 1. Tarayıcınızda, aşağıdakini tarayıcınızın adres alanına yazarak sunucudaki clean.vbs dosyasını indirin: **http://<SunucuIPAdresi>/clean.vbs** burada <SunucuIPAdresi>, sunucunuzun IP adresidir.
- 2. clean.vbs dosyasını seçtiğiniz bir dizine kaydetmek için **Kaydet**'i tıklatın.
- 3. Dosya sisteminizde indirilen dosyayı bulun.

### **Kurulum ve Başlangıç Kılavuzu Wilcox Associates, Inc. <b>Wilcox Associates**, Inc.

4. Çalıştırmak için clean.vbs dosyasını çift tıklatın. Komut dosyası çalışır ve önbelleğinizi temizler. Geçici dosyaların kaldırıldığı konusunda sizi bilgilendiren bir mesaj görürsünüz (Şekil 34).

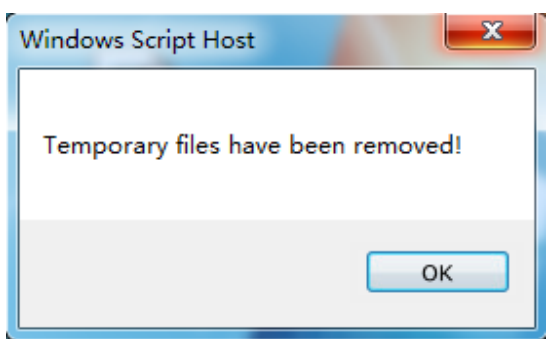

*Şekil 34 –Önbellek Temizleme'yi izleyen Başarılı Oldu Mesajı*

5. Tamam'ı tıklatın.

# **Sık Sorulan Sorular (SSS)**

### **Genel Bakış**

Bu bölümde sık sorulan sorulara yanıtlar sağlanmaktadır.

### **Internet Explorer dışında bir tarayıcı kullanabilir miyim?**

Farklı bir tarayıcı kullanmak istiyorsanız, Firefox'taki "IE Sekmesi Artı" uzantısı gibi Internet Explorer'ı eklenti olarak çalıştırabilmesi gerekir ve .xbap dosyalarıyla çalışabilmesi gerekir.

Aşağıdaki talimatlarda bunun Firefox'ta nasıl yapılacağı açıklanmaktadır. Kendi IE uzantılarına sahip diğer tarayıcılar da çalışabilir.

**Not:** Bu yordamı yapmadan önce, bu kılavuzun ana bölümlerini okuduğunuzdan ve WebRaporlayıcı'nın gerçek Internet Explorer tarayıcısında çalıştığından emin olun.

### **Firefox'a "IE Sekmesi Artı" Eklentisini Yükleme ve Yapılandırma**

Bu yordam isteğe bağlıdır ve yalnızca WebRaporlayıcı'yı Firefox tarayıcısından çalıştırmak istediğinizde gerekir.

### **Adım 1 - "IE Sekmesi Artı" eklentisini yükleyin**

- 1. Firefox'u başlatın.
- 2. http://www.ietabplus.com/ adresine gidin.
- 3. O sayfanın sağ üstündeki **Firefox'a Ekle** bağlantısını tıklatın.
- 4. Firefox'u yeniden başlatın.

#### **Adım 2 - xbap dosyalarını filtrenizde etkinleştirin (Şekil 35).**

- 1. **Eklentiler Yöneticisi**'ni açmak için **Firefox** menüsünden **Eklentiler**'i tıklatın.
- 2. **IE Sekmesi Artı**'yı seçin.
- 3. **Seçenekler**'i tıklatın.
- 4. **IE Sekmesi** Seçenekler iletişim kutusu görünür.
- 5. **Site Filtresi** sekmesini tıklatın.
- 6. Alttaki **URL** kutusunda şunu yazın:

### **/\.xbap\$/**

- 7. **Ekle**'yi tıklatın.
- 8. **Uygula** öğesini tıklatın, daha sonra **Tamam**'ı tıklatın.

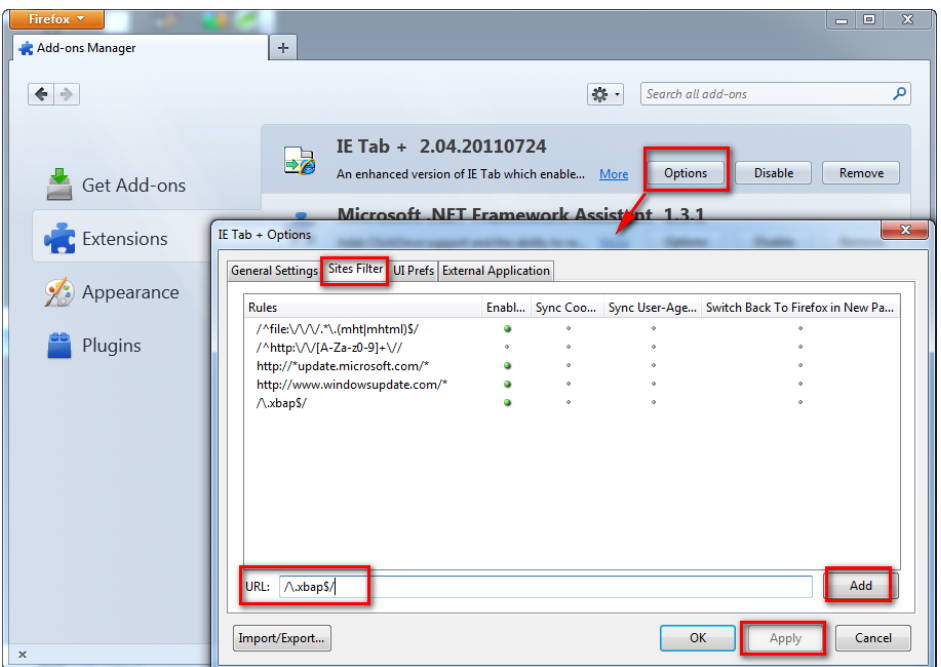

*Şekil 35 – xbap Dosyalarını Etkinleştirme* 

### **WebRaporlayıcı'yı "IE Sekmesi Artı" Eklentisinde Çalıştırma**

- 1. Internet Explorer'ı kullanarak sayfaları işlemek için Firefox'ta, tarayıcı sayfanızın sağ altında bulunan simgeyi tıklatın.
- 2. Sonra, .*xbap uzantısıyla adresi tamamlamak için gidin*. Örneğin, **http://<SunucuIP'niz>/webreportersetup/dpbrowser.xbap/** burada <SunucuIP'niz>, sunucunuzun IP adresidir (Şekil 36).

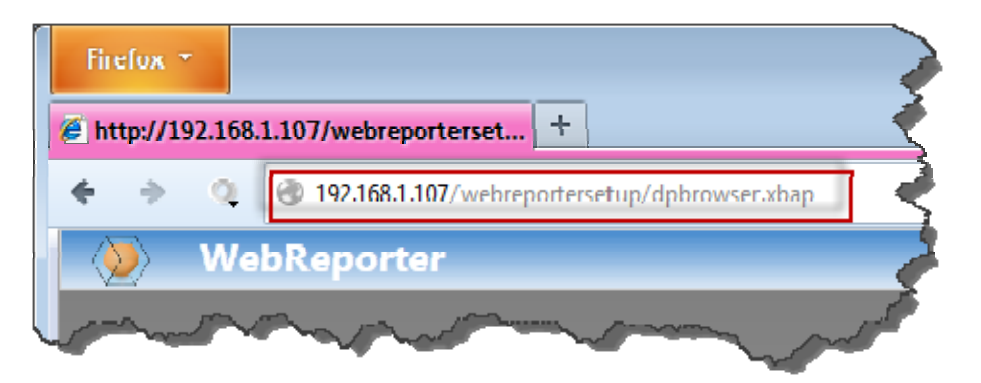

*Şekil 36 – dpbrowser.xbap'ye Tam Adres* 

3. Sayfa sunucuya bağlanır ve sonra WebRaporlayıcı uygulamasını indirir ve çalıştırır.